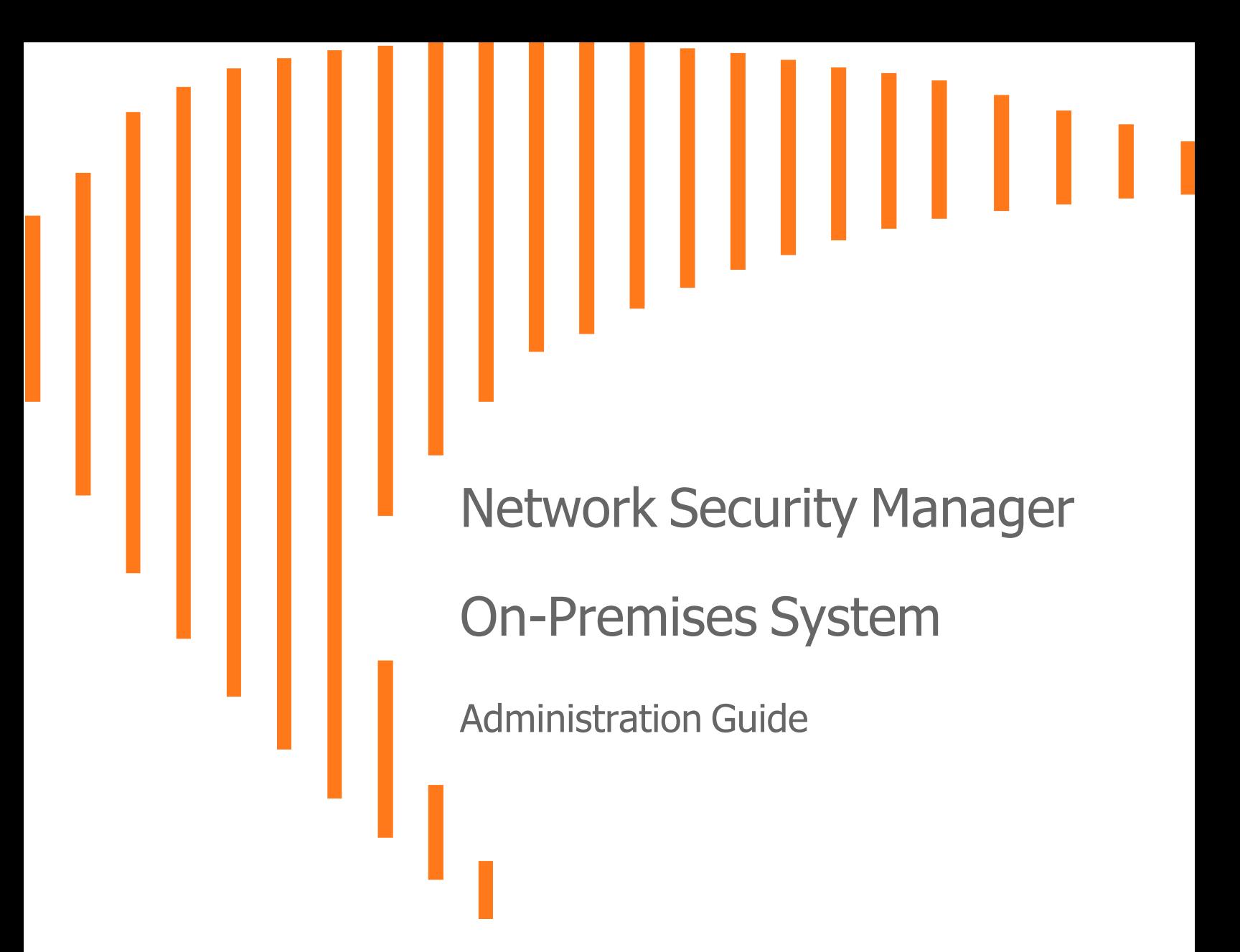

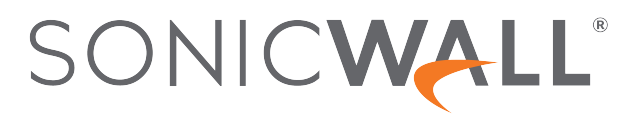

## **Contents**

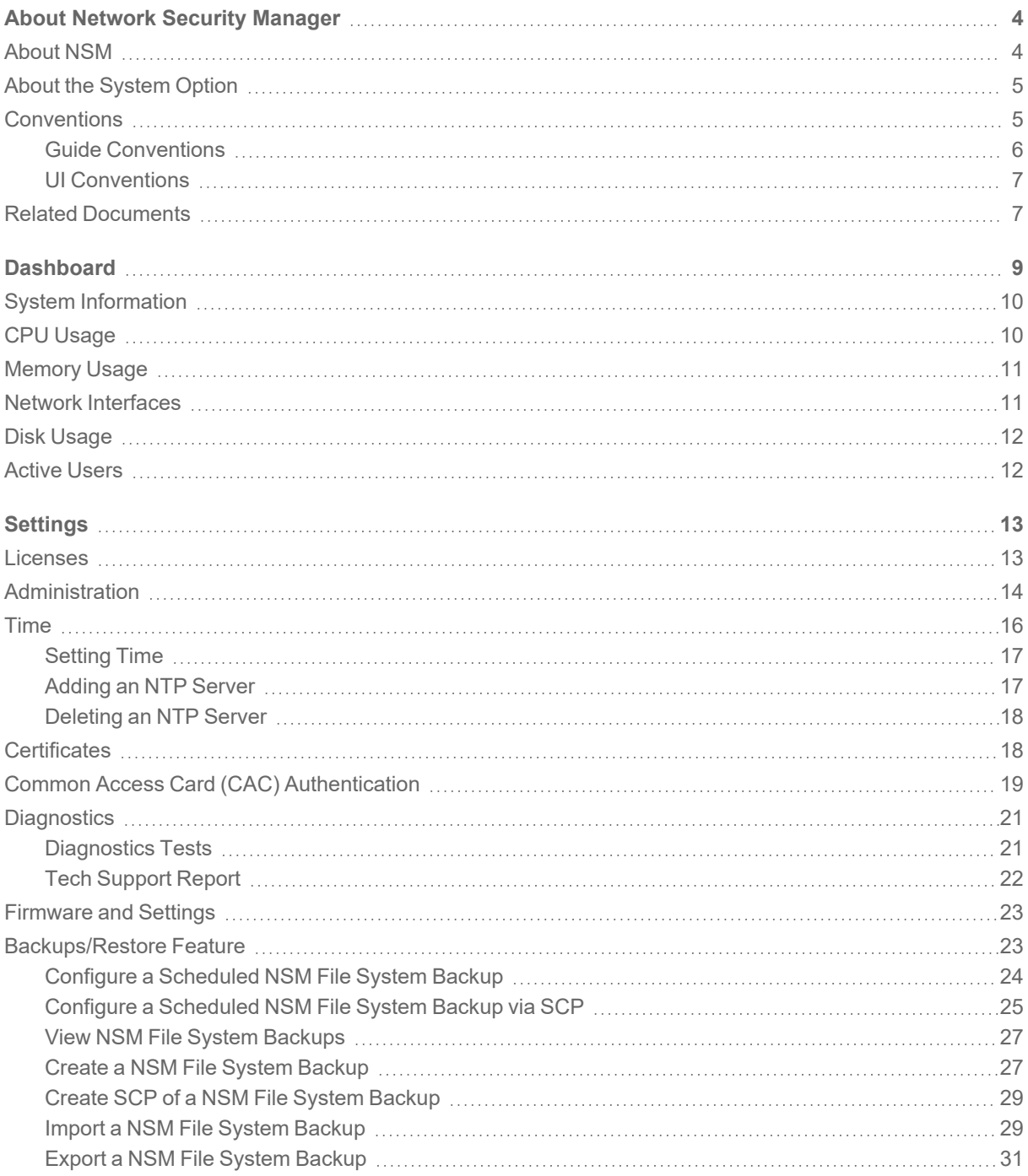

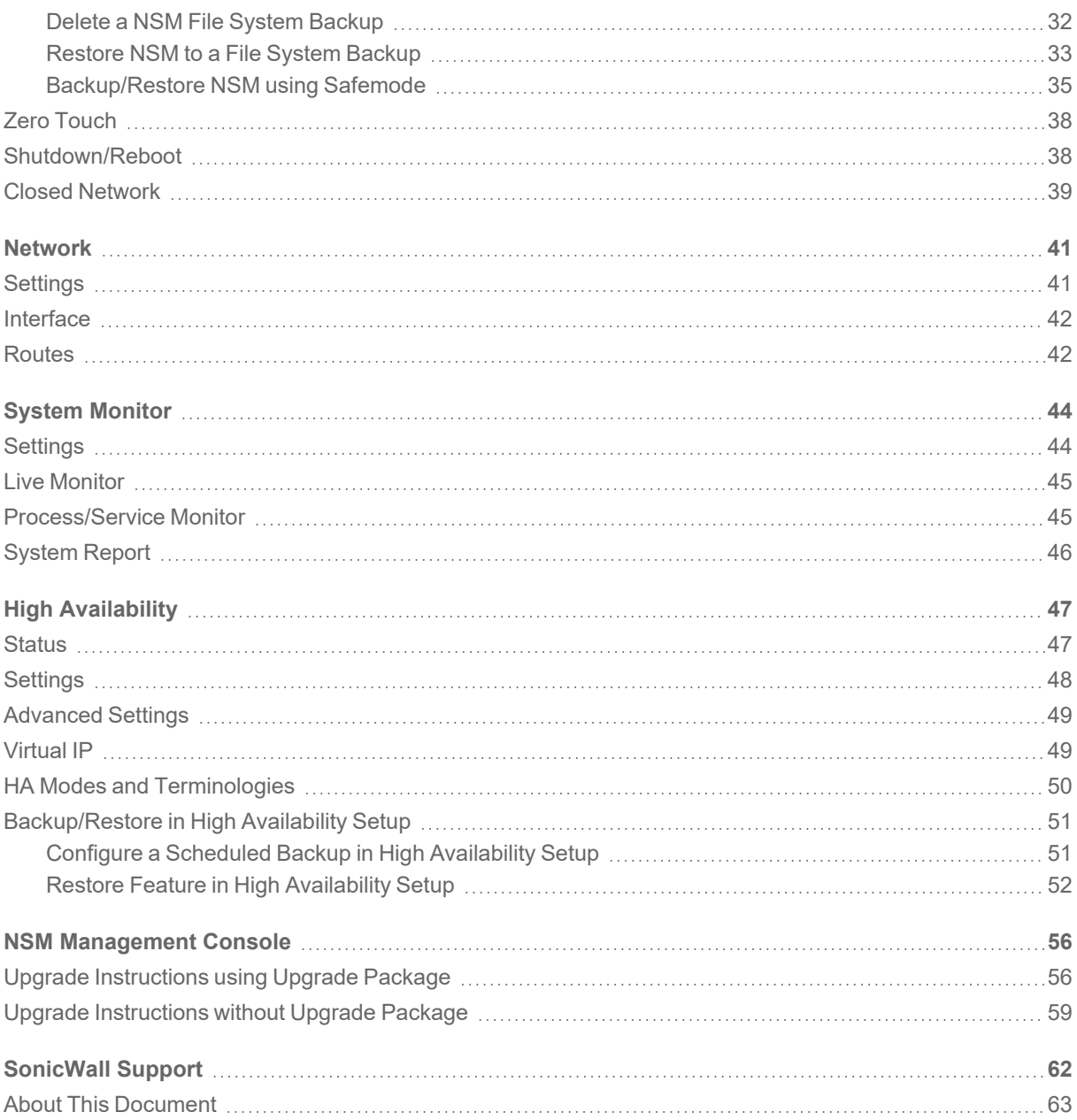

# About Network Security Manager

<span id="page-3-0"></span>SonicWall® Network Security Manager is a web-based application that centralizes management for the SonicWall family of network security appliance and web services. This on-premises solution automates the steps to set up an appliance and offers robust reporting and management tools.

#### **Topics:**

- [About](#page-3-1) NSM
- About the [System](#page-4-0) Option
- [Conventions](#page-4-1)
- <span id="page-3-1"></span>• Related [Documents](#page-6-1)

## About NSM

SonicWall Network Security Manager (NSM) is the next generation firewall management application that provides a holistic approach to security management. The approach is grounded in the principles of simplifying and automating various tasks to achieve better security operation and decision-making, while reducing the complexity and time required. NSM gives you everything you need for firewall management to govern the entire SonicWall network security operations with greater clarity, precision, and speed. This is all managed from a single, function-packed interface that can be accessed from any location using a browser-enabled device. Firewalls can be centrally managed to provision all of the network security services with a single-pane-of-glass experience.

The on-premises solution enables organizations to centrally and reliably manage a single small network to one or more enterprise-class deployments with the flexibility to scale without increasing management and administrative overhead. NSM offers many salient features:

- Closed Network support feature is ideal for customers that run one or more private networks that are completely shut-off from the outside environment. Customers can license the NSM managed firewall without contacting License Manager (LM) or MySonicWall (MSW), when onboarding and patching SonicWall firewall to preserve the privacy and security of the closed networks.
- High Availability that allows two identical NSMs to be configured to provide a reliable continuous connection to the public internet.
- Azure and KVM hypervisor deployments.
- Account Lockout feature, designed to prevent unauthorized access to the Network Security Manager environment and other brute-force attacks, social engineering, and phishing. This disables the user account if incorrect passwords are entered after a specified number of failed attempts during a given period. Admin can set the lockout duration until the locked account is released either after a specified time or manually done by an administrator when three unsuccessful log in attempts in 15 minutes are exceeded.
- Certificate management feature that enables a user interface to facilitate the management of digital certificates for all Network Security Manager managed firewalls. This enhances trust established between parties in a secure communication session.
- NSM adds support for the firewall series Gen 7 NSa 2700 and TZ Series (270, 370, and 470) running SonicOS as well as NSsp and Gen 7 NSv, with multi-tenancy and unified policy management features.
- <sup>l</sup> Login To Unit that provides admins a fast and easy access to the managed firewall device-level UI directly from the device inventory page of Network Security Manager.
- Multi-Device Upgrade Feature to upgrade multiple firewalls from a group of devices in NSM instead of manually upgrading each firewall. Admins can execute them using NSM APIs as well.
- Security feature to grant admin rights based on specific IP address ranges. The IP restrictions can be added in 3 formats - single IP, an IP range, or a specific network with a subnet mask.
- Configure or edit virtual or network interfaces using templates.

<span id="page-4-0"></span>NSM can manage both Gen6 and Gen7 SonicWall firewalls. SonicOS 6.5.4.6 is the recommended version, but NSM can on-board the older Gen6 Firewall versions as well.

## About the System Option

The **System** command set provides a centralized user interface, where the administrator can manage and monitor the on-premises NSM solution. You use the commands associated with the **System** option to configure NSM, manage NSM performance, monitor activities, and manage upgrades and licensing. The tools supporting this task include:

- Dashboard
- Settings for the NSM application
- Network settings, interfaces, and routes
- Monitoring for the system parameters that comprise the on-premises solution
- <span id="page-4-1"></span>• High Availability option to provide a reliable continuous connection to the public internet.

## **Conventions**

The Network Security Manager On-Premises SystemAdministration Guide makes use of the following conventions:

- **Guide [Conventions](#page-5-0)**
- <span id="page-5-0"></span>• UI [Conventions](#page-6-0)

### Guide Conventions

The following text conventions are used in this guide:

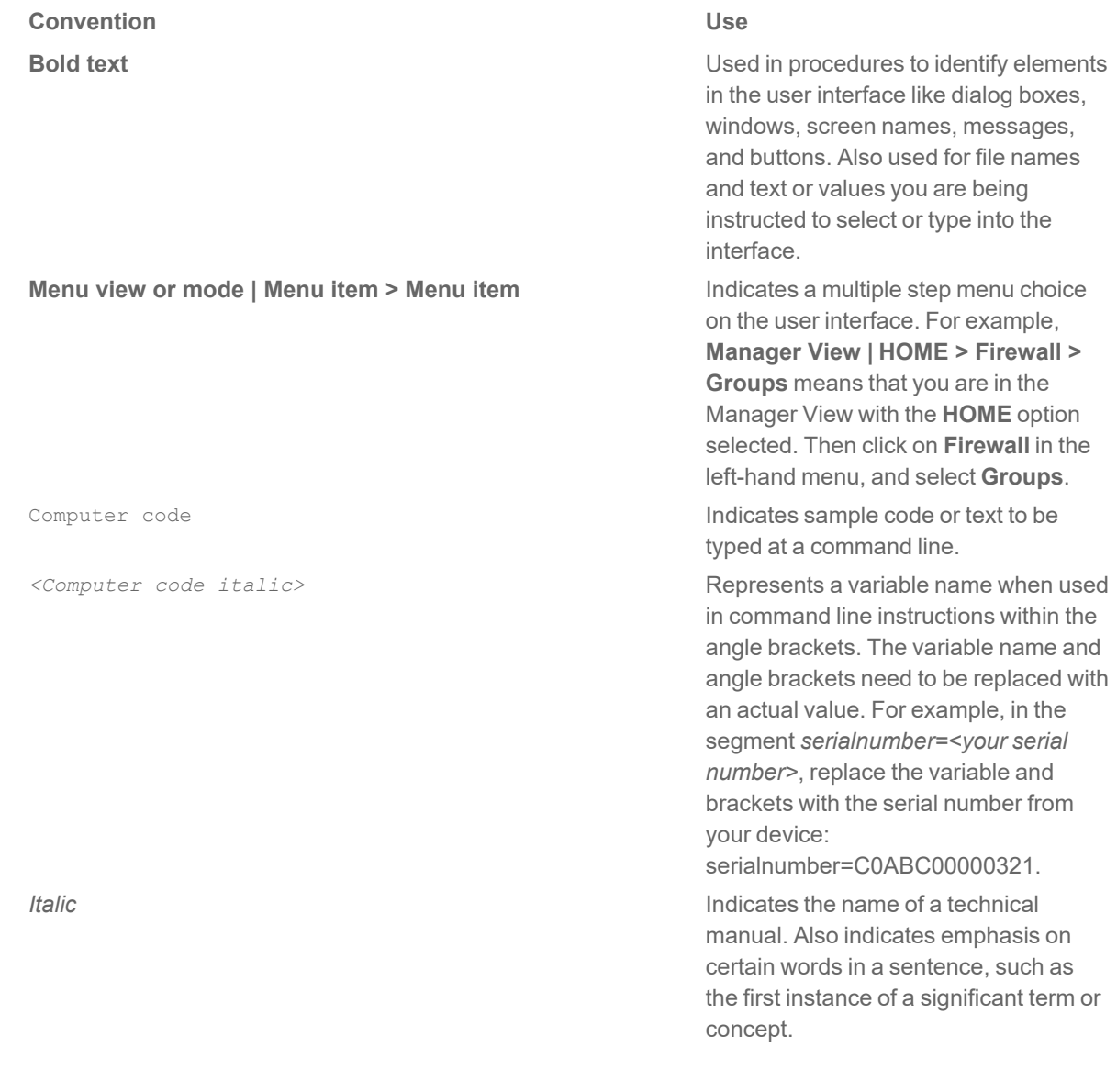

### <span id="page-6-0"></span>UI Conventions

When acquiring devices for management and reporting, the Status option uses colored icons to indicate the various states of the devices being monitored and managed.

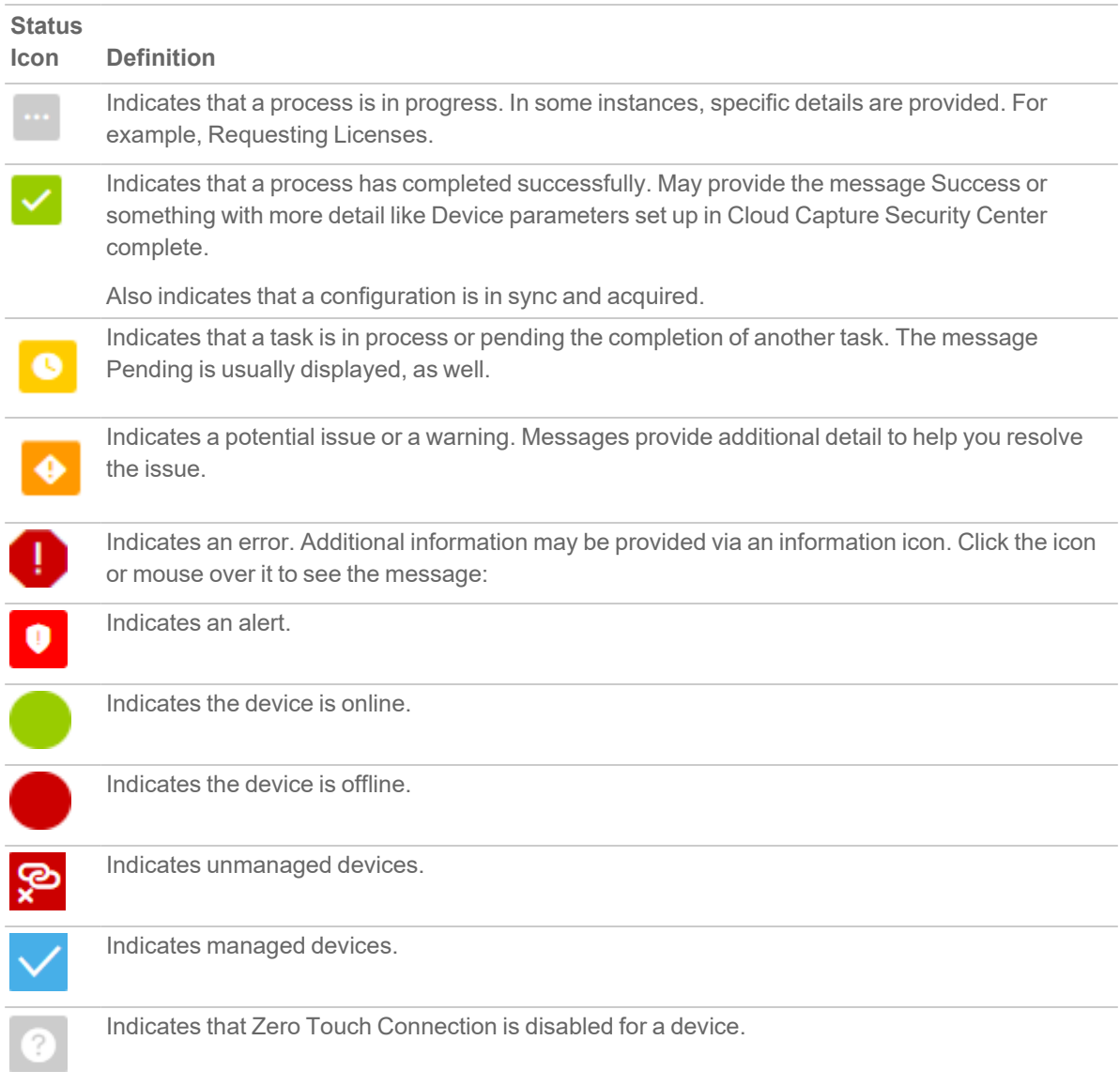

## <span id="page-6-1"></span>Related Documents

The NSM documentation includes the following:

- <sup>l</sup> *About Network Security Manager* provides an overview of the product and describes the base modes of operation, the navigation and icons, and the **Notification Center**.
- <sup>l</sup> The *Network Security Manager Getting Started Guide* describes how to license and configure a basic NSM setup.
- <sup>l</sup> The *NSM Administration Guide* reviews the management tasks for administering your security infrastructure.
- <sup>l</sup> The *Network Security Manager Reporting and Analytics Administration Guide* discusses how to use the reporting and analytics features.
- <sup>l</sup> *Network Security Manager On-Premises System Administration* describes the system administration tasks for an on-premises deployment of NSM.
- **The** *NSM Release Notes* summarizes the new features for the product.

**Dashboard** 

2

<span id="page-8-0"></span>The System Dashboard provides information and status for the On-Premises NSM implementation.

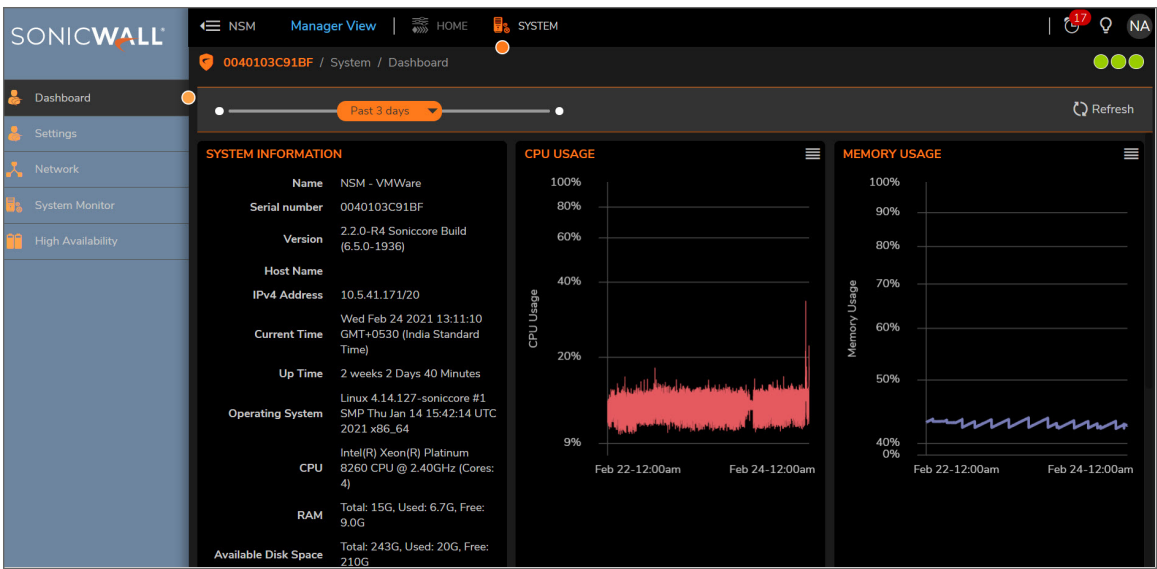

You can customize the interval for the Dashboard by sliding the orange bar above the graphs to the left or the right. You can select one of several predefined intervals. The ranges differ from the **Past 24 hours** to the **Past 5 days**. Refresh the data by clicking the **Refresh** icon on the right.

The data in the Dashboard includes:

- System [Information](#page-9-0)
- CPU [Usage](#page-9-1)
- [Memory](#page-10-0) Usage
- Network [Interfaces](#page-10-1)
- Disk [Usage](#page-11-0)
- [Active](#page-11-1) Users

## <span id="page-9-0"></span>System Information

The information about the system hosting the On-Premises NSM is displayed in the upper left tile on the **Dashboard**. This is a read only data; the tile has no active links.

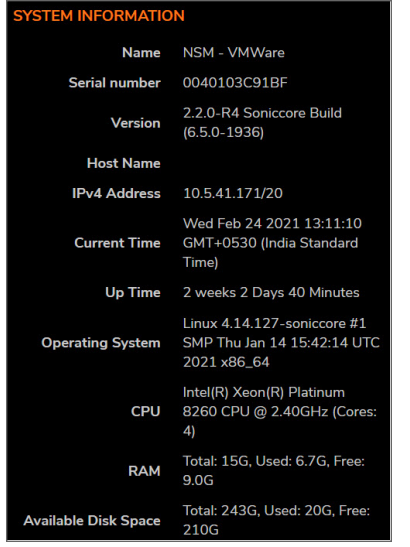

## <span id="page-9-1"></span>CPU Usage

The CPU Usage tile summarizes the CPU usage in graph form. You can easily see when the high and low usage times occur, and by adjusting the time interval to shorter period, you can see better granularity on the graph.

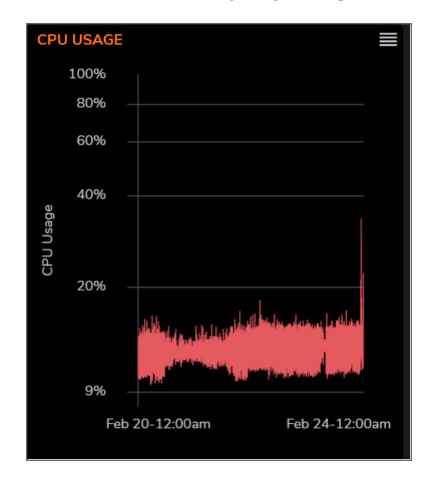

Click on the icon in the upper right corner to **Show System Report**. This redirects you to **System Monitor > System Report** to view a more detailed graph on CPU Utilization.

## <span id="page-10-0"></span>Memory Usage

The Memory Usage tile summarizes the memory usage in graph form. You can easily see when the high and low usage times occur, and by adjusting the time interval to shorter period, you can see better granularity on the graph.

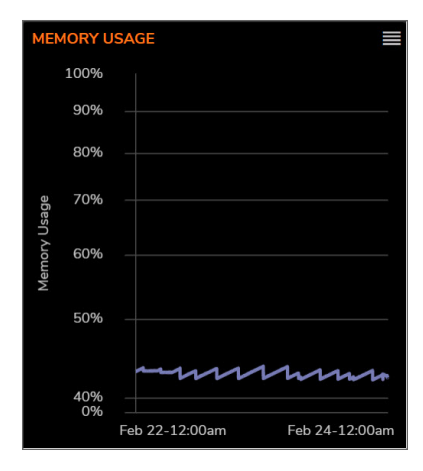

<span id="page-10-1"></span>Click on the icon in the upper right corner to **Show System Report**. This redirects you to **System Monitor > System Report** to view a more detailed graph on Memory Utilization.

### Network Interfaces

The Network Interfaces tile lists the network interfaces for your system. The icon shows the status of the interfaces.

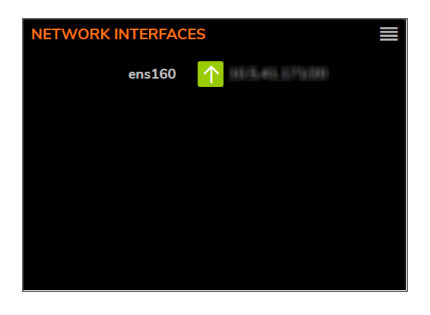

Click on the icon in the upper right corner to **Show Network Interfaces**. This redirects you to **Network > Interfaces** to view the details on each interface.

## <span id="page-11-0"></span>Disk Usage

The Disk Usage tile summarizes the memory usage using a pie chart. Click on either the **Free** or **Used** segment to see the percentage allocated to each.

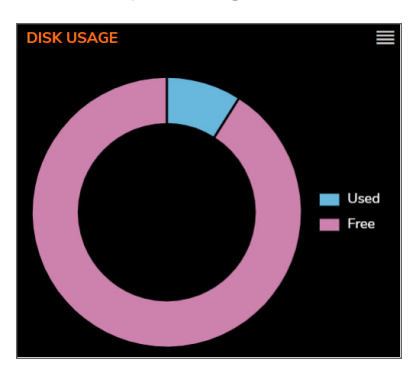

<span id="page-11-1"></span>Click on the icon in the upper right corner to **Show System Report**. This redirects you to **System Monitor > System Report**; you may need to scroll down to view the Disk Utilization graph.

### Active Users

The Active Users tile lists the users who are currently logged in.

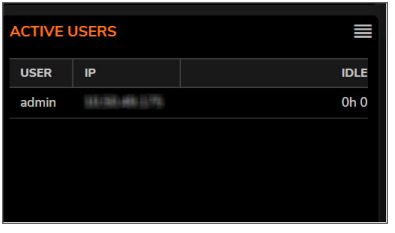

Click on the icon in the upper right corner to **Show Active Users**. This redirects you to **Home | User Management > Status** to view more information about the user and their session. You can also log out a user from this page.

## **Settings**

3

<span id="page-12-0"></span>Most of the tasks for setting up NSM for an on-premises implementation are grouped under settings.

#### **Topics:**

- [Licenses](#page-12-1)
- [Administration](#page-13-0)
- $\cdot$  [Time](#page-15-0)
- [Certificates](#page-17-1)
- [Diagnostics](#page-20-0)
- [Firmware](#page-22-0) and Settings
- Zero [Touch](#page-37-0)
- [Shutdown/Reboot](#page-37-1)
- <span id="page-12-1"></span>• Closed [Network](#page-38-0)

### Licenses

Manage your NSM licenses by navigating to **System | Settings > Licenses**.

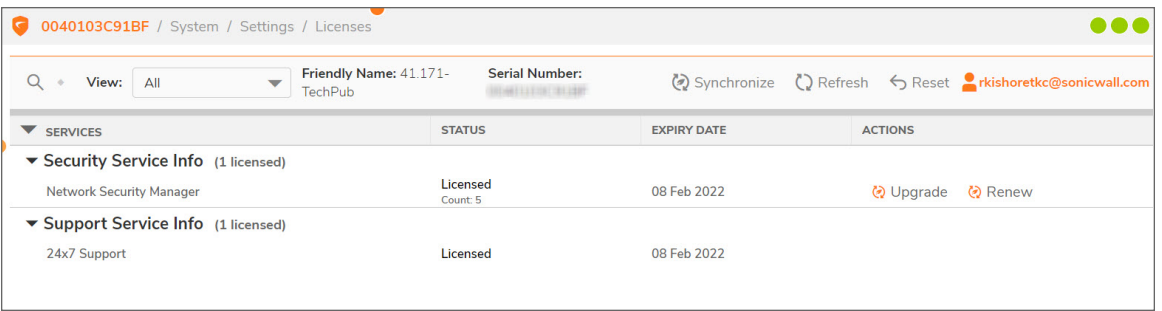

The Licenses page lists both your Security Services and the Support Service information. You can quickly confirm the status of licensing, count, the expiration date and action status of each.

From this page you can also upgrade your NSM, start a trial, renew, or activate service.

## <span id="page-13-0"></span>Administration

Set your NSM administrative settings by navigating to **System | Settings > Administration**.

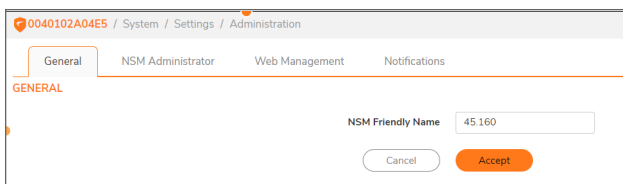

#### *To name your system:*

- 1. Navigate to **System | Settings > Administration**.
- 2. On the **General** tab, enter the **NSM Friendly Name** in the field provided.
- 3. Click **Accept**.

*To set up your administrator settings:*

1. Navigate to **System | Settings > Administration**.

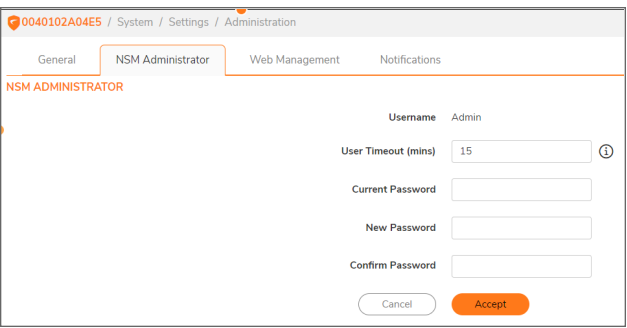

- 2. Select the **NSM Administrator** tab.
- 3. Enter the **User Timeout** in minutes. If set to **-1**, NSM never logs out.
- 4. Type the **Current Password**.
- 5. Enter the **New Password** and confirm it.
- 6. Click **Accept**.

*To define the web management settings:*

- 1. Navigate to **System | Settings > Administration**.
- 2. Select the **Web Management** tab.

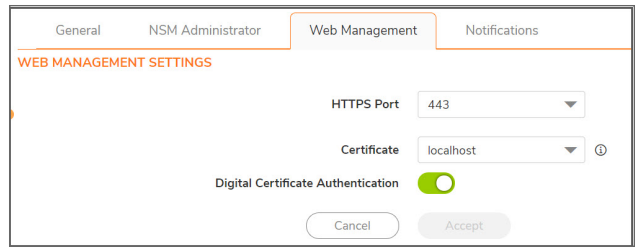

- 3. Enter the **HTTPS Port** in the field provided.
- 4. Select **Certificate** from the drop-down list. You can manage Certificates from **Settings > Certificates**.
- 5. Toggle the button to enable or disable **Digital Certificate Authentication**. Enabling this option lets you to login using CAC authentication.

**NOTE:** If you change this setting, it may disconnect and log out all users.

6. Click **Accept**.

### Notifications - SMTP Settings

**To define the mail server settings**

- 1. Navigate to **System | Settings > Administration > Notifications.**
- 2. Select the **SMTP Settings**tab.

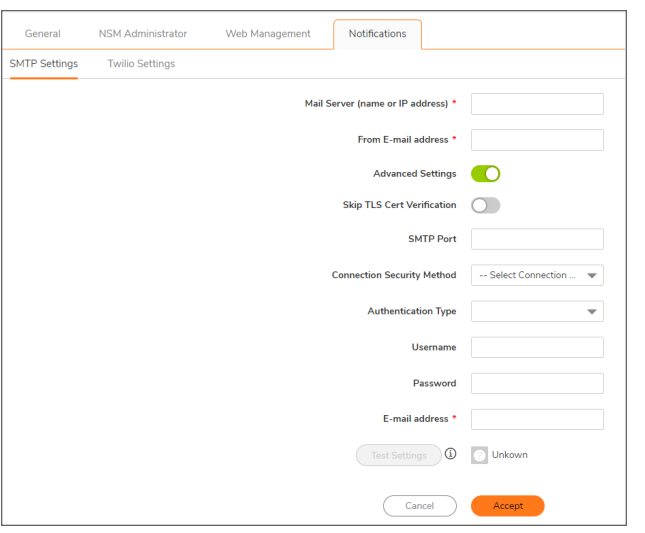

- 3. Enter the name or IP address for the **Mail Server** in the field provided.
- 4. Define the **From E-mail address**.
- 5. Select **Advanced Settings** to view more options.
- 6. (Optional) Select **Skip TLS Cert Verification** if you want to skip the TLS certificate verifications.
- 7. Specify the **SMTP Port**.
- 8. Select the **Connection Security Method**.
- 9. Select **Authentication Type**.
- 10. Specify the **User Name** and **Password**
- 11. Enter the **E-mail address** to which the notifications have to be sent. This is the mail address is used to receive messages sent from the system.
	- **NOTE:** This mail address is used to send One Time Password for **Forgot Password** feature in the login page of NSM.
- 12. Click **Accept**.

### Notifications - Twilio Settings

#### **To define the Twilio settings**

- 1. Navigate to **System | Settings > Administration > Notifications.**
- 2. Select the **Twilio Settings** tab.

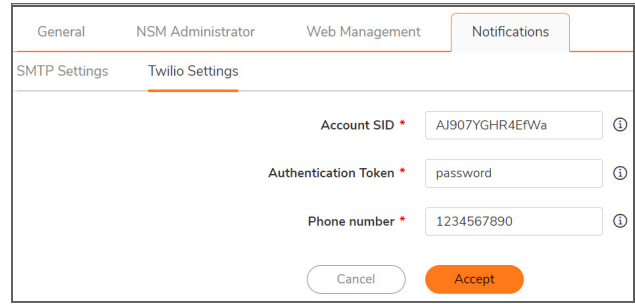

- 3. **Account SID** This acts as a user name. It can be found on your twilio project setting (**https://www.twilio.com/console/project/settings**) under the API credential.
- 4. **Authentication Token** This acts as a password. It can be found on your twilio project setting (**https://www.twilio.com/console/project/settings**) under the API credential.
- 5. **Phone Number** This should be same the as your Twilio registered number.
- <span id="page-15-0"></span>6. Click **Accept**.

### Time

The Time page helps you set the system time and setup the Network Timer Protocol (NTP) servers.

**Topics:**

- [Setting](#page-16-0) Time
- [Adding](#page-16-1) an NTP Server
- [Deleting](#page-17-0) an NTP Server

### <span id="page-16-0"></span>Setting Time

You can set the time to be managed using an NTP (Network Timer Protocol) server.

On the **Settings** tab, enable the switch for the option **Set Time automatically using NTP**.

#### *To set the system time manually:*

1. Navigate to **System | Time > Settings**.

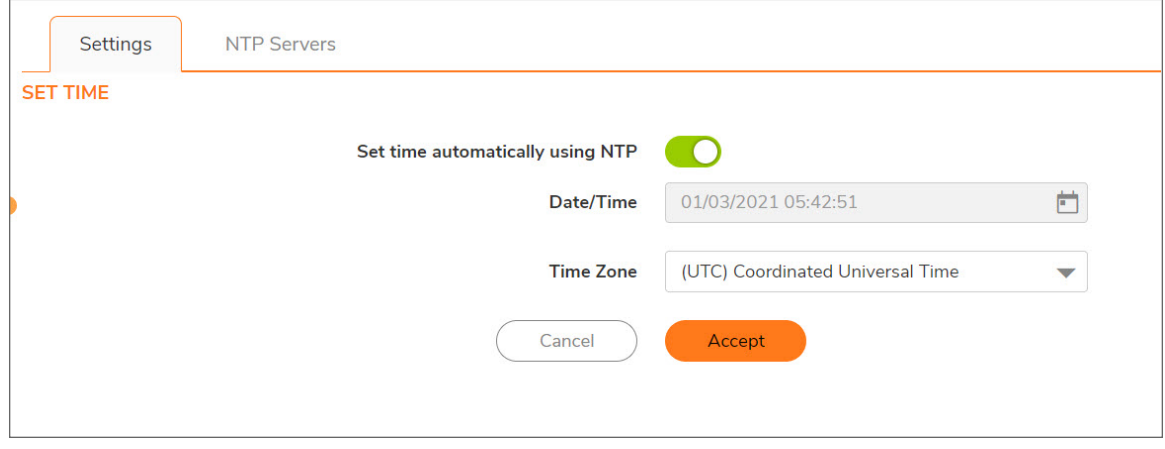

- 2. Set the **Date/Time** using the icon in the field provided.
- 3. Select the **Time Zone**.
- <span id="page-16-1"></span>4. Click **Accept**.

### Adding an NTP Server

#### *To add an NTP server:*

- 1. Navigate to **System | Settings > Time**.
- 2. Select the **NTP Servers** tab.
- 3. Click on **+Add**.

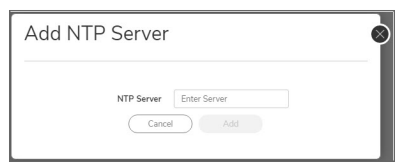

- 4. Enter the **NTP Server** in the field provided.
- 5. Click **Add**.

The server you have newly added appears in the list.

### <span id="page-17-0"></span>Deleting an NTP Server

#### *To delete an NTP server:*

- 1. Navigate to **System | Settings > Time**.
- 2. Select the **NTP Servers** tab.
- 3. Select the NTP Server you need to delete from the list.
- 4. Click **Delete**.
- 5. Click **OK** to confirm the deletion.

<span id="page-17-1"></span>The server you have deleted is removed from the list.

## **Certificates**

Manage your certificates on the **Certificates** page. Navigate to **System | Settings > Certificates** to see the list of certificates.

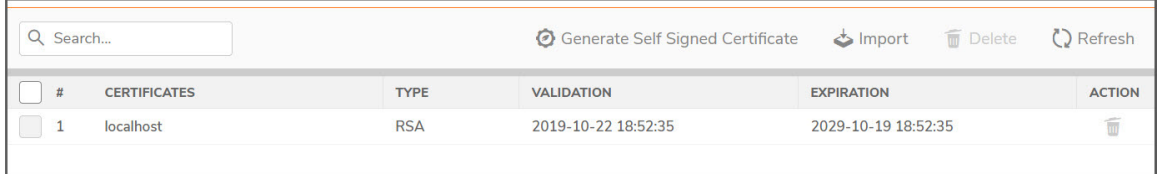

The following functions can be used to manage your certificates:

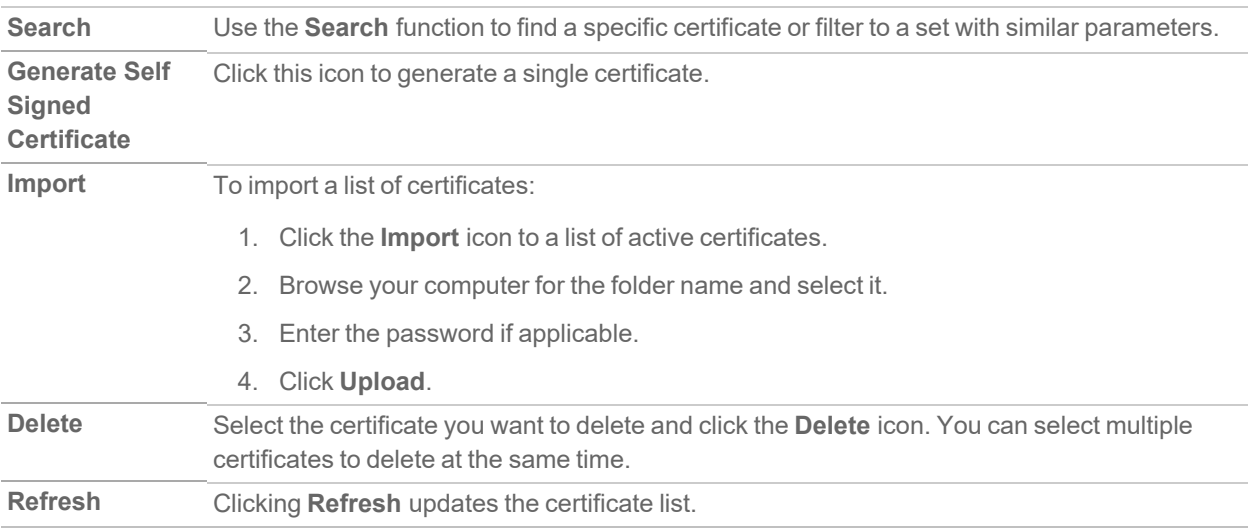

There are two options to import the certificates -

- Local certificate with private key.
- CA certificate from encoded file.

**NOTE:** Only one certificate can be used as a CAC authentication certificate.

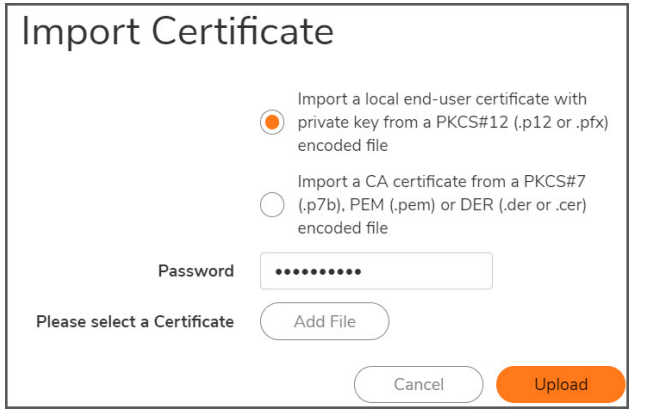

Select **Import a local end-user certificate with private key from a PKCS#12 (.p12 or .pfx) encoded file**.

Next, enter the **Certificate Name and the Certificate Management Password** (the password you defined when creating the .pfx file). Click **Import**.

**Import a CA certificate from a PKCS#7 (.p7b), PEM (.pem) or DER (.der or .cer) encoded file**

Click **Add File** and browse to locate and open your Certificate .pfx file. Click **Upload** to upload the selected certificate.

## <span id="page-18-0"></span>Common Access Card (CAC) Authentication

A **Common Access Card (CAC)** is a United States Department of Defense (DoD) smart card used by military personnel and other government and non-government personnel who require highly secure access over the Internet. A CAC uses PKI authentication and encryption. Using a CAC requires an external card reader connected on a USB port.

NSM on-prem supports CAC Authentication to authenticate the access to the NSM On-prem system.

In order to use the CAC authentication, you are required to set up the following

1. Import CA certificate in NSM through **System | Settings > User Management > Authentication Servers > Authentication type**. For more details, refer Authentication Servers.

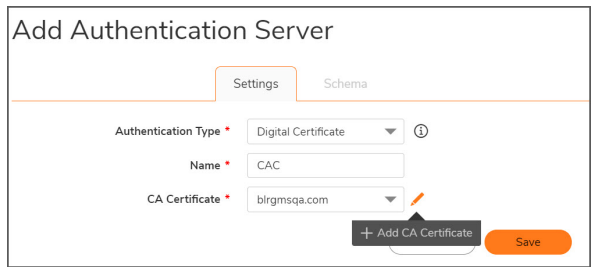

2. **Create or Import Digital Authentication Certificate** – Create or import a digital certificate from a PKCS#7 (.p7b), PEM (.pem) or DER (.der or .cer) encoded file; or a local end-user certificate with private key from a PKCS#12 (.p12 or .pfx) encoded file. Refer [Certificates](#page-17-1) to create or import digital authentication certificate.

**NOTE:** Only one certificate can be used as a CAC authentication certificate.

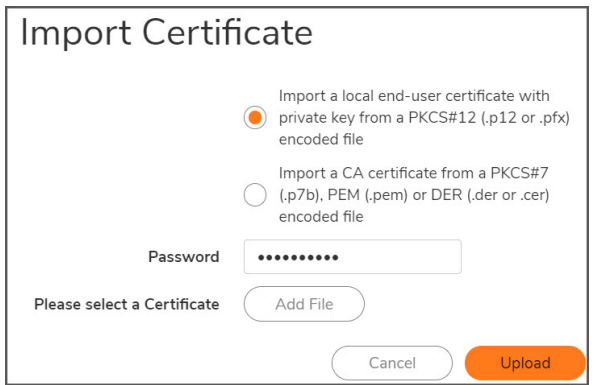

3. Enable Digital Certificate Authentication under **System | Settings > Administration > Web Management**. Refer [Administration](#page-13-0) section for more information.

**NOTE:** CAC option is shown only if this is enabled.

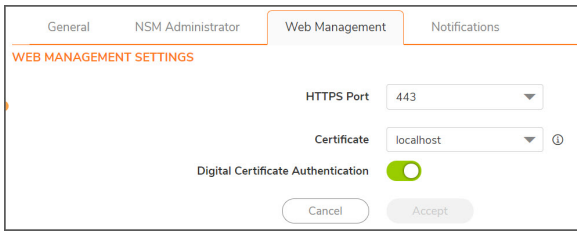

- 4. **Add User** Choose Authentication server as **CAC** for the user. Navigate to **System | User Management > Users > Add User**.
	- **NOTE:** User name should match the Certificate common name.

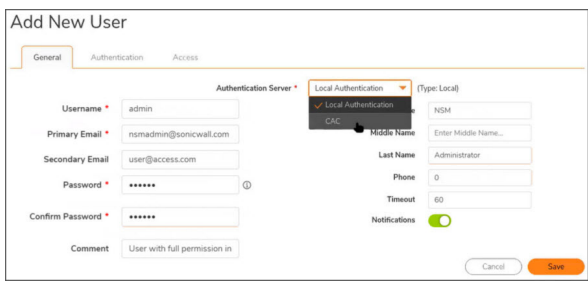

## <span id="page-20-0"></span>**Diagnostics**

On-Premises NSM provides tools for helping you diagnose issues with your system. Navigate to **System | Settings > Diagnostics**.

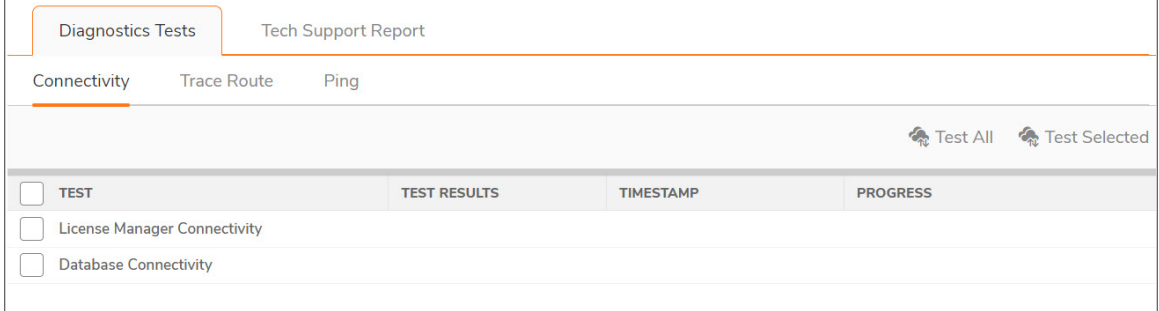

#### **Topics:**

- [Diagnostics](#page-20-1) Tests
- <span id="page-20-1"></span>• Tech [Support](#page-21-0) Report

### Diagnostics Tests

The diagnostics tests tab provides the tools to validate connectivity, trace routes and ping an IP address.

Use the Connectivity tests to validate connectivity to the systems listed in the table. Check the test you want to run and click on the link **Test All** or **Test Selected**. The results are reported in the table as shown below:

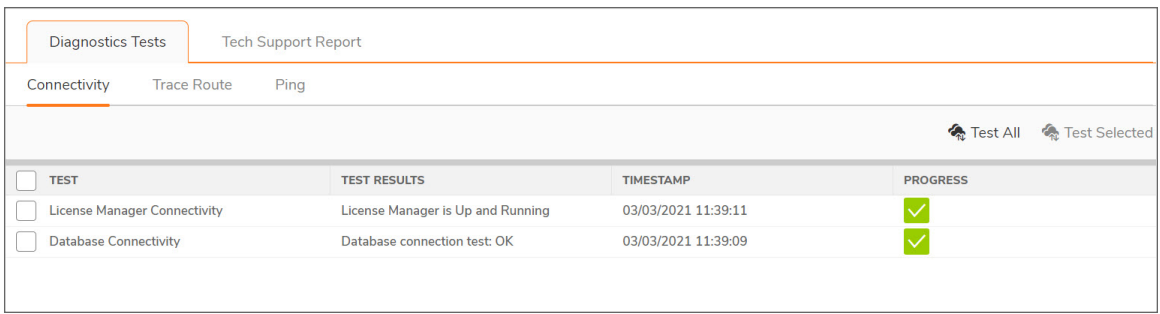

Click on the information icon next to **License Manager Connectivity** to see the name of the License Manager Host.

#### *To trace a route:*

- 1. Click on the tab **Trace Route**.
- 2. Enter the IP address for the host you are tracing.
- 3. Click **Go**.

#### *To ping an address:*

- 1. Click on the tab **Ping**.
- 2. Enter the IP address for the device you are pinging.
- <span id="page-21-0"></span>3. Click **Go**.

### Tech Support Report

When you have issues, you can create a Tech Support Report (TSR) directly from NSM. It includes all the data needed for SonicWall Support to help you. Navigate to **System | Settings > Diagnostics** and select the **Tech Support Report** tab.

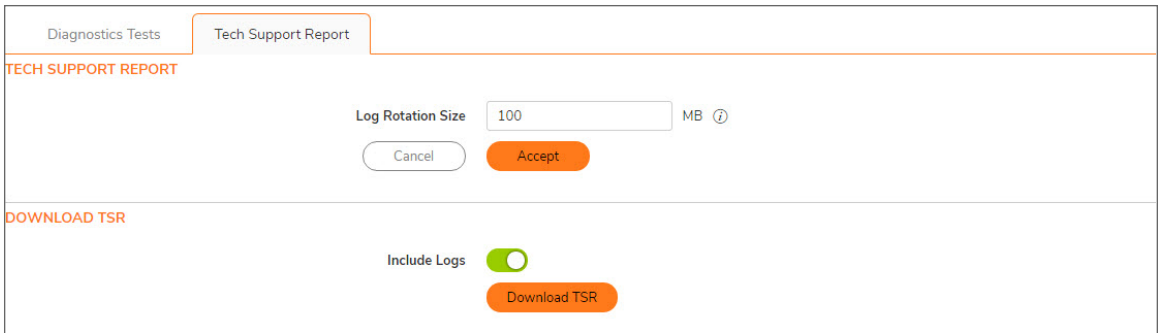

Set the **Log Rotation Size** for the data to be included in the TSR information. The maximum size allowed is 100 MB. If you want to include the logs in your TSR enable the switch. Click **Download TSR**. Submit the information in the TSR provided to SonicWall Support.

## <span id="page-22-0"></span>Firmware and Settings

Manage your NSM firmware on the **Firmware and Settings** page. Navigate to **System | Settings > Firmware and Settings**.

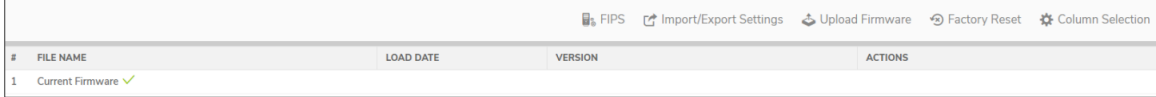

The table lists key statistics about the firmware like File Name, Load Date, Version and Actions that can be performed.

The columns on the table can be customized by clicking Column Selection and checking which columns you want to appear.

**NOTE:** Firmware can be upgraded through this page for NSM 2.3.4 and higher versions.

Other actions include:

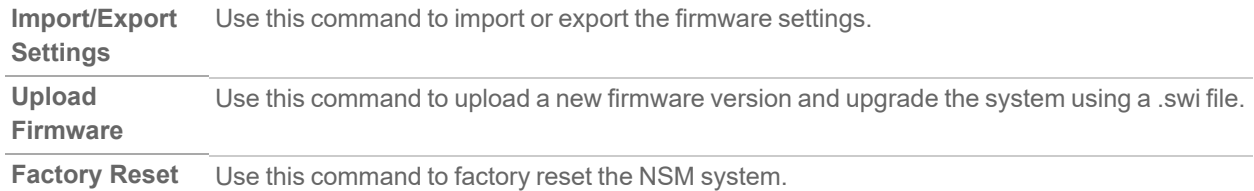

## <span id="page-22-1"></span>Backups/Restore Feature

NSM provides the ability to schedule backups as per your requirements. Backup and restore feature helps to restore the NSM system to revoke back to any required setup. This feature helps to bring back the NSM system in case of any system corrupt or GUI becoming non-responsive.

To access the Schedule Backups page, navigate to **System | Settings > Schedule Backups**. This page helps to setup a scheduled system backup, view the backups, import a backup and create a new backup.

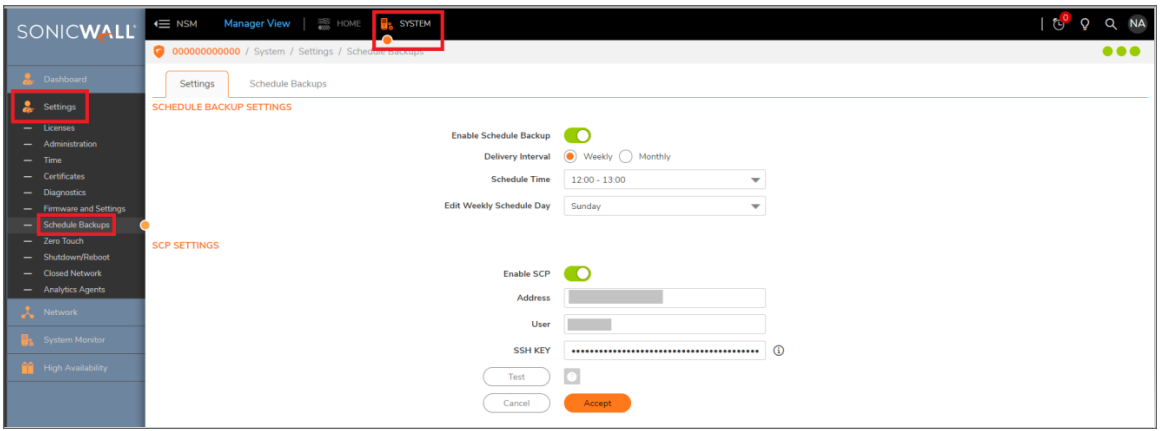

**NOTE:** During a Backup/Restore process the NSM system reboots. Backup/Restore process takes approx 10 minutes to complete. During this process NSM system will be inaccessible.

#### **Topics:**

- Configure a [Scheduled](#page-23-0) NSM File System Backup
- Configure a [Scheduled](#page-24-0) NSM File System Backup via SCP
- View NSM File System [Backups](#page-26-0)
- Create a NSM File [System](#page-26-1) Backup
- Create SCP of a NSM File System [Backup](#page-28-0)
- Import a NSM File System [Backup](#page-28-1)
- Export a NSM File [System](#page-30-0) Backup
- Delete a NSM File [System](#page-31-0) Backup
- [Restore](#page-32-0) NSM to a File System Backup
- <span id="page-23-0"></span>• [Backup/Restore](#page-34-0) NSM using Safemode

### Configure a Scheduled NSM File System Backup

This section allows to create a NSM system backup in a scheduled date/day and scheduled time. The schedule backup helps to restore the system to any backups created in case the NSM system gets corrupted at any point of time.

*To configure a scheduled file system backup:*

1. Enable the **Enable Schedule Backup** toggle button.

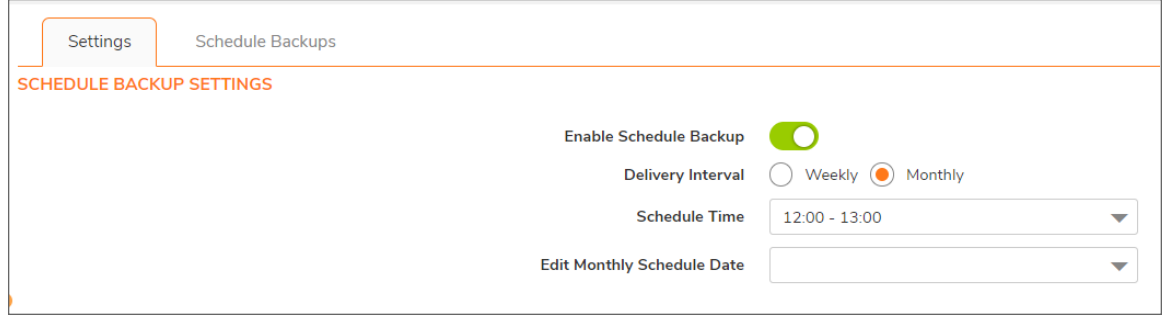

- 2. Select the **Delivery Interval** to be **Weekly** or **Monthly**.
- 3. Select the **Schedule Time** value from the drop-down.
- 4. Select the **Edit Weekly Schedule Day** value from the drop-down list or **Edit Monthly Schedule Date** value from the drop-down list.
- 5. Click on Accept button.

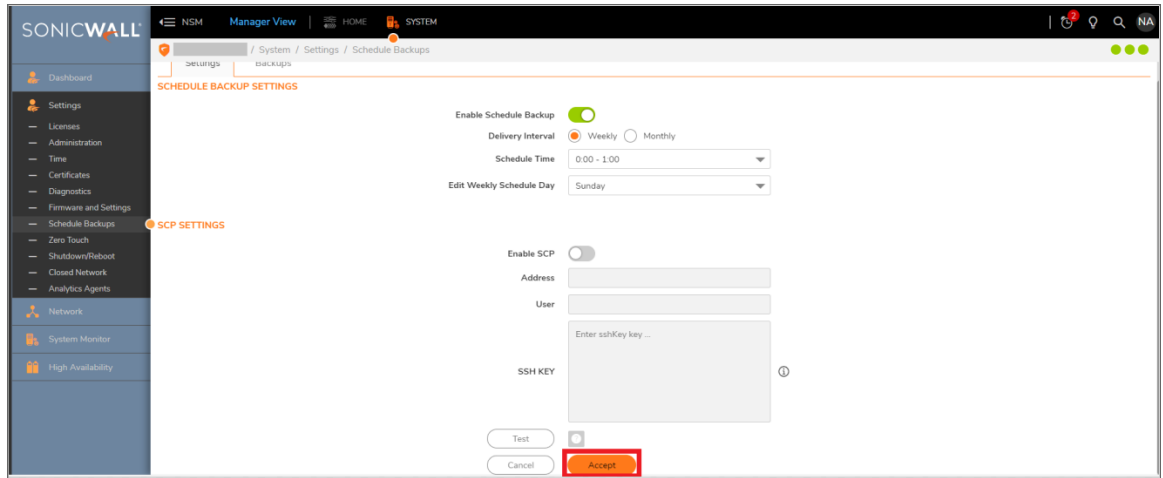

### <span id="page-24-0"></span>Configure a Scheduled NSM File System Backup via **SCP**

This section allows to create a NSM system backup in a scheduled date/day and scheduled time and upload it to another system via scp. Uploading the backup to another system helps to restore the NSM during any system failure.

*To configure a file system backup via SCP:*

1. Enable the **Enable SCP** toggle button.

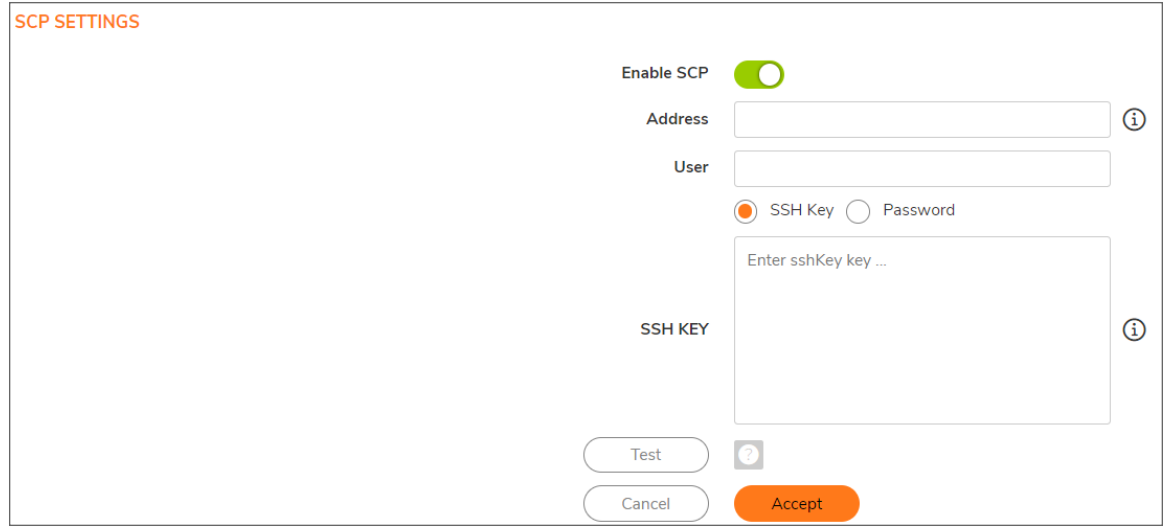

- 2. Enter the IP address of the machine to which the backups would be uploaded under **Address** text box.
- 3. Enter the username under the **User** textbox.
- 4. Select to use **SSH Key** or **Password**.
	- <sup>l</sup> For **SSH Key**, enter the value of **SSH KEY**.
	- <sup>l</sup> For **Password**, enter the **Password**.
- 5. Click on the **Test** button to test the ssh address is accessible or not.

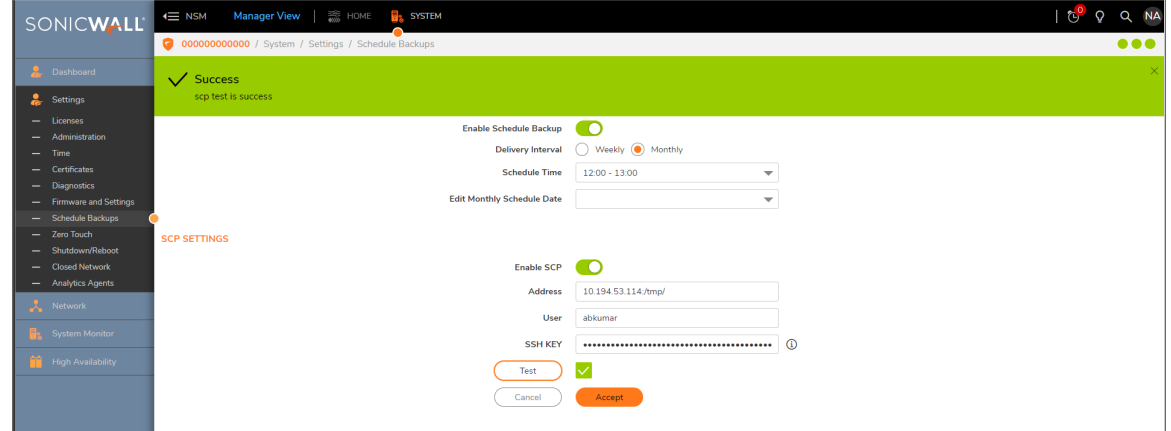

6. On successful test of SCP, click on **Accept** button.

### <span id="page-26-0"></span>View NSM File System Backups

This section allows to view all the NSM system backups. It also gives you the information about the last backup and the next backup.

#### *To view all the file system backups:*

- 1. Navigate to **System | Settings > Schedule Backups > Backups**.
- 2. This page displays all the created file system backups.

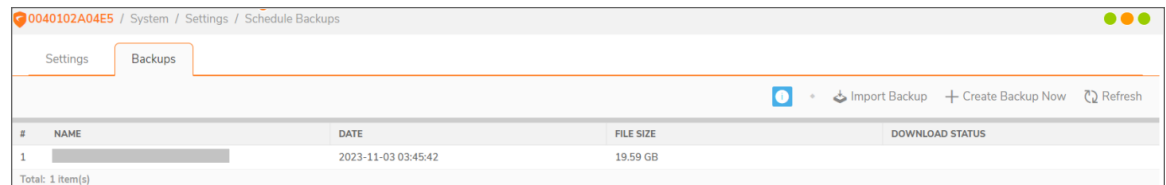

#### *To view the backup information:*

- 1. Navigate to **System | Settings > Schedule Backups > Backups**.
- 2. Click on the information icon  $\Omega$ .

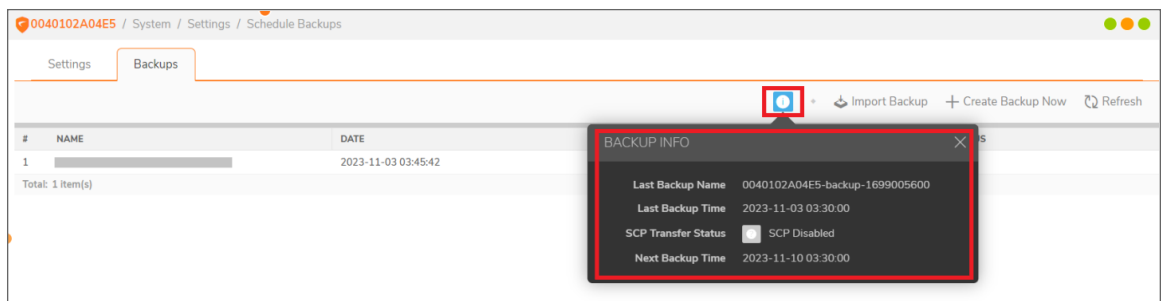

### <span id="page-26-1"></span>Create a NSM File System Backup

This section allows to create a NSM system backup manually from NSM GUI.

**NOTE:** If NSM GUI is down please refer to [Backup/Restore](#page-34-0) NSM using Safemode to backup the system using safemode.

#### *To create a file system backup manually:*

- 1. Navigate to **System | Settings > Schedule Backups > Backups**.
- 2. Click on **Create Backup Now**.

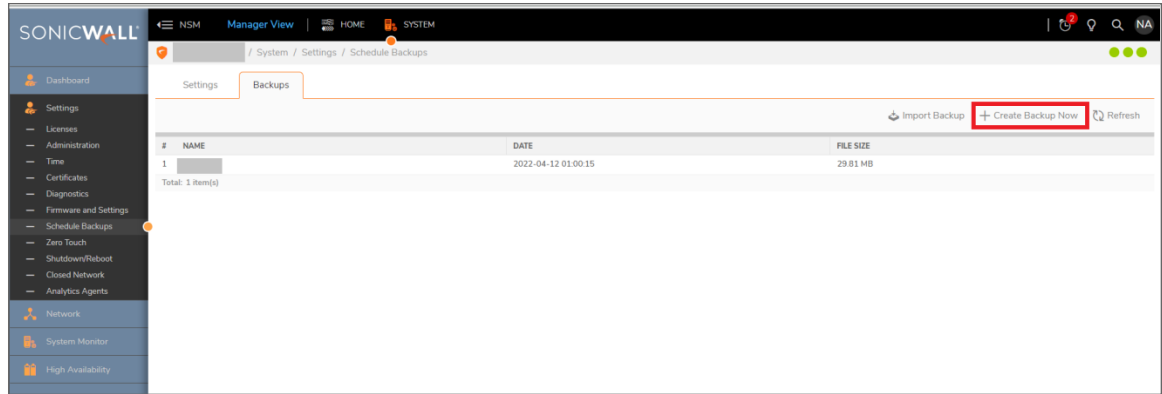

3. Enter a name for the backup in **Name** text box.

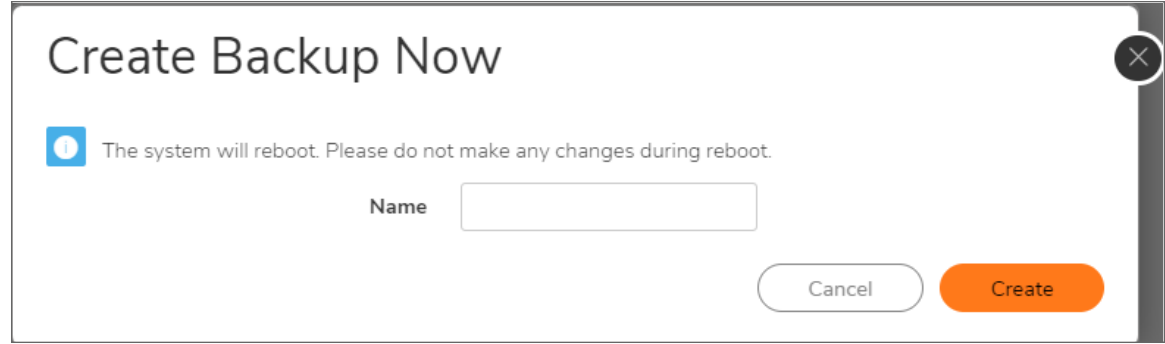

- 4. Click **Create**.
- 5. On clicking create a Success message is displayed.
	- **NOTE:** To create a backup the system needs to reboot and it will take 10 to 15 minutes for the system to be up and running.

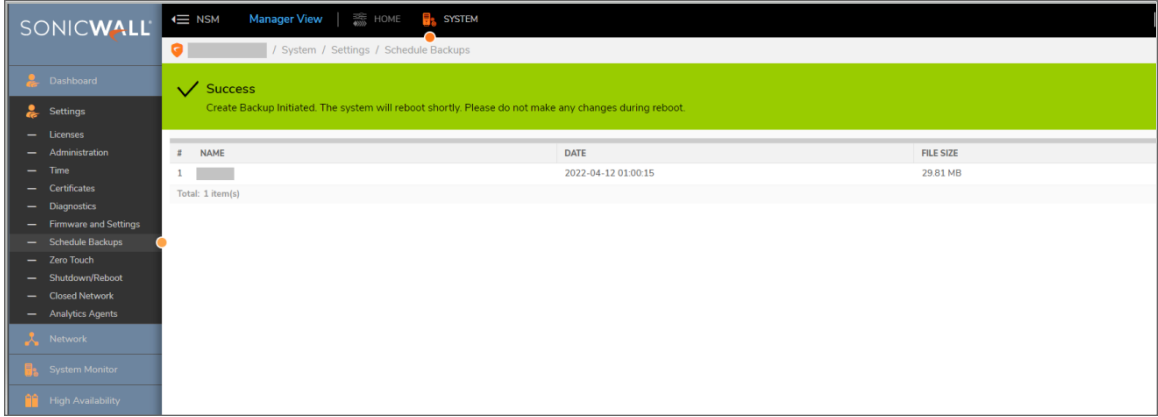

6. Once the system is up and running, login to NSM and navigate to **System | Settings > Schedule Backups > Backups** and verify the backup is displayed in the list of backups.

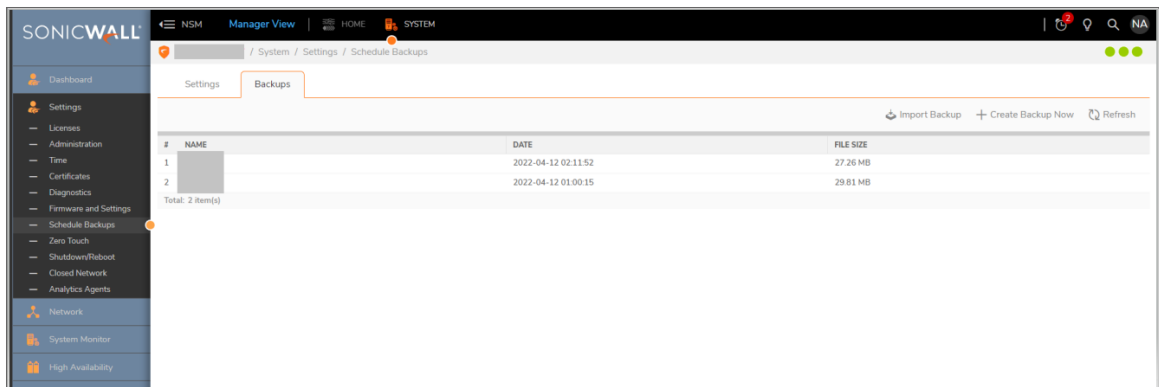

### <span id="page-28-0"></span>Create SCP of a NSM File System Backup

This allows to create an SCP of the NSM system backup.

**NOTE:** This feature works only when SCP is enabled. To enable SCP, refer to Configure a [Scheduled](#page-24-0) NSM File System [Backup](#page-24-0) via SCP.

#### *To create SCP of a file system backup:*

- 1. Navigate to **System | Settings > Schedule Backups > Backups**.
- 2. Hover on the system backup to be copied.
- 3. Click on the SCP icon  $\blacksquare$ .

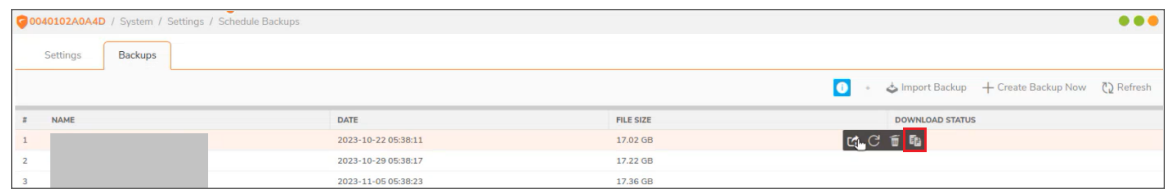

4. On prompting to confirm the create SCP of the backup file process, click on **Confirm**.

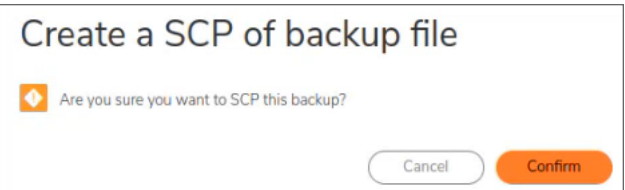

### <span id="page-28-1"></span>Import a NSM File System Backup

This section allows to import a NSM system backup from local drive.

#### *To import a file system backup:*

- 1. Navigate to **System | Settings > Schedule Backups > Backups**.
- 2. Click on **Import Backup**.

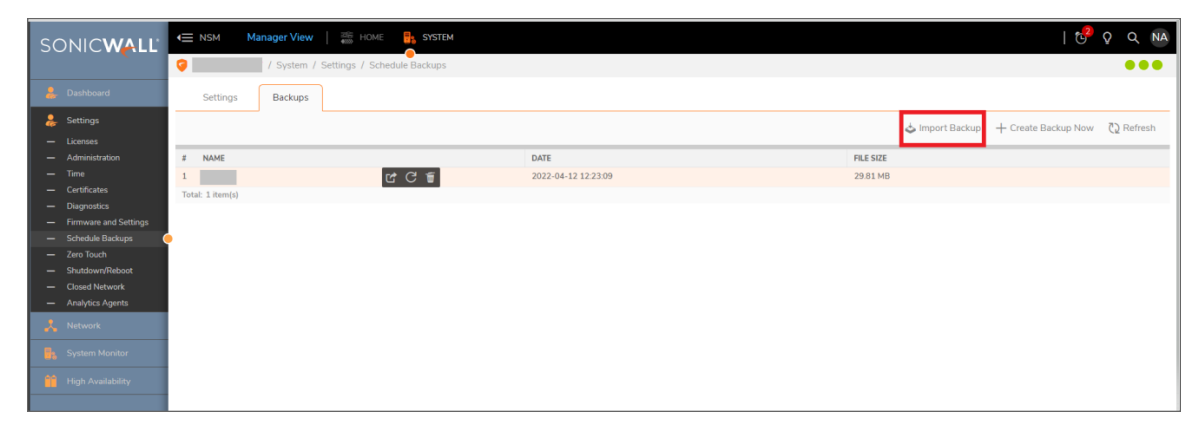

3. Click on **Browse** button and select the backup file to be imported from your local drive.

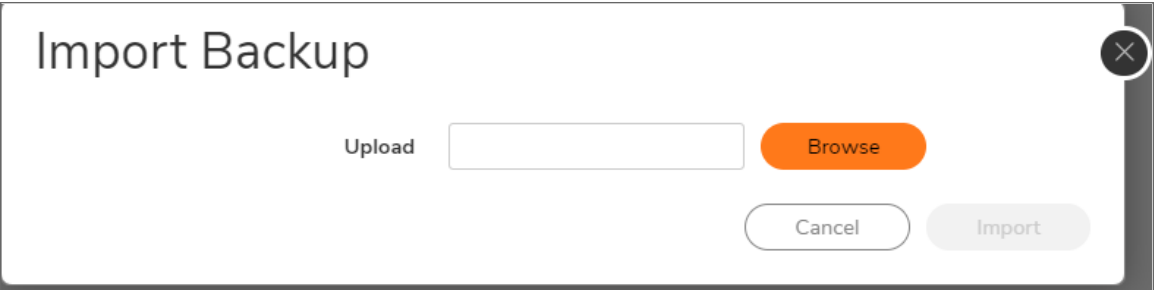

4. Click on **Import** button.

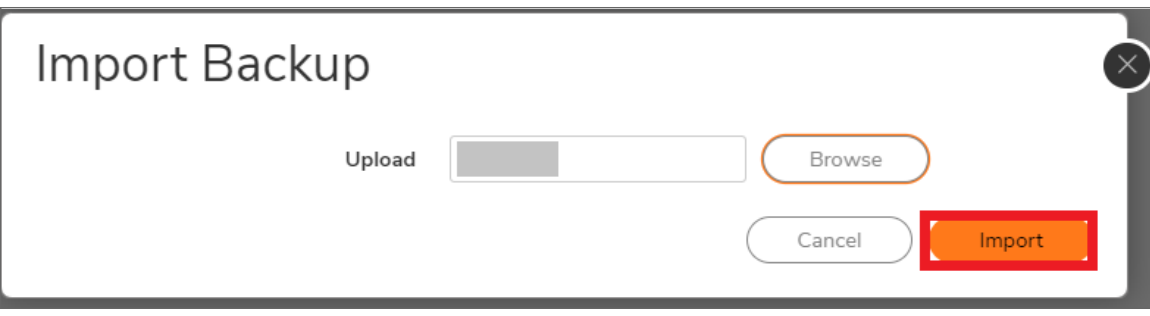

5. On successful import of the backup, **Success** message is displayed.

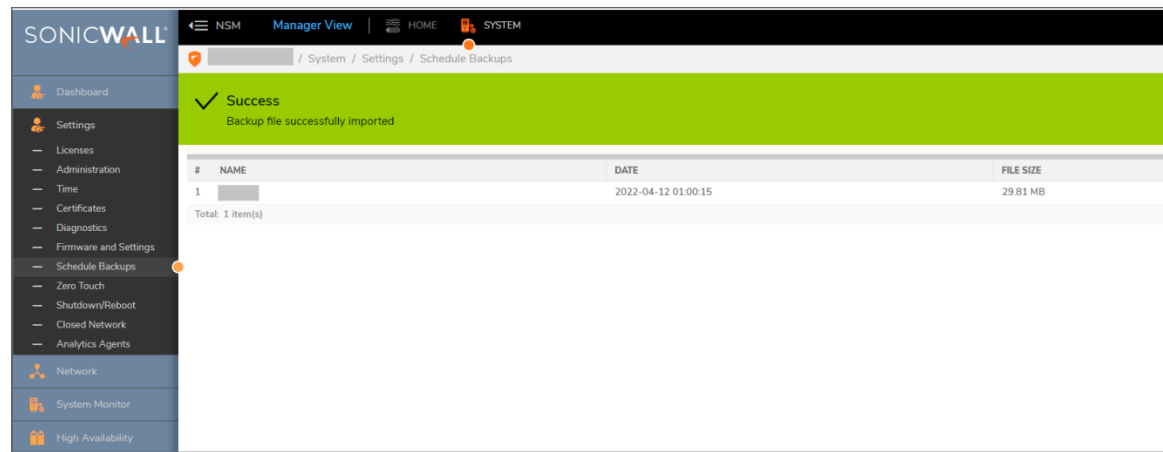

### <span id="page-30-0"></span>Export a NSM File System Backup

This section allows to export a created NSM system backup.

#### *To export a file system backup:*

- 1. Navigate to **System | Settings > Schedule Backups > Backups**.
- 2. Hover on the system backup to be exported.
- 3. Click on the export icon

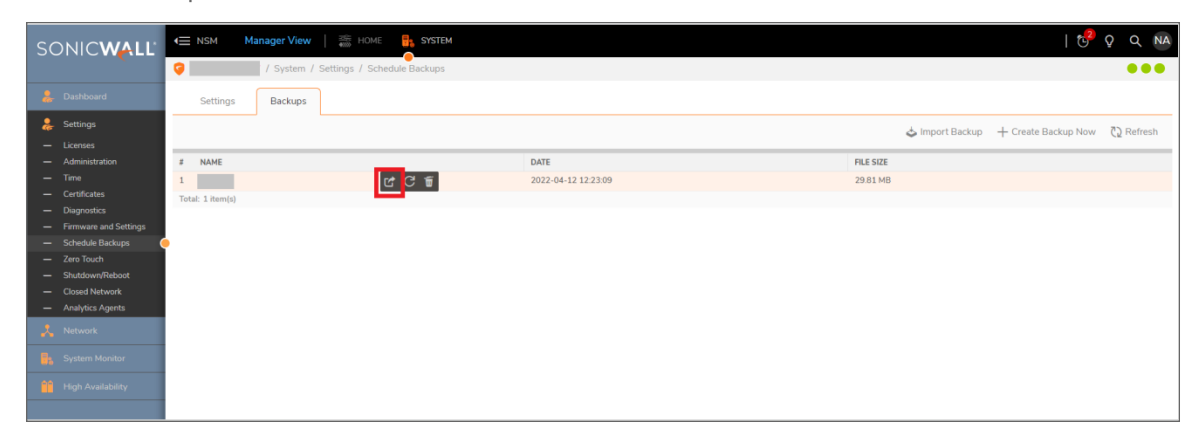

4. On prompting to confirm the export backup process, click on **Confirm**.

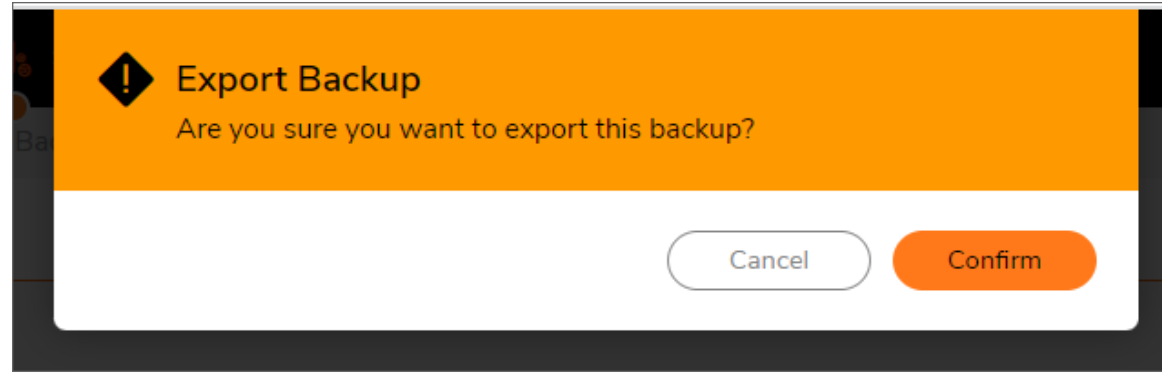

### <span id="page-31-0"></span>Delete a NSM File System Backup

This section allows to delete a created NSM system backup.

#### *To delete a file system backup:*

- 1. Navigate to **System | Settings > Schedule Backups > Backups**.
- 2. Hover on the system backup to be deleted.
- 3. Click on the delete icon  $\overline{\mathbb{F}}$ .

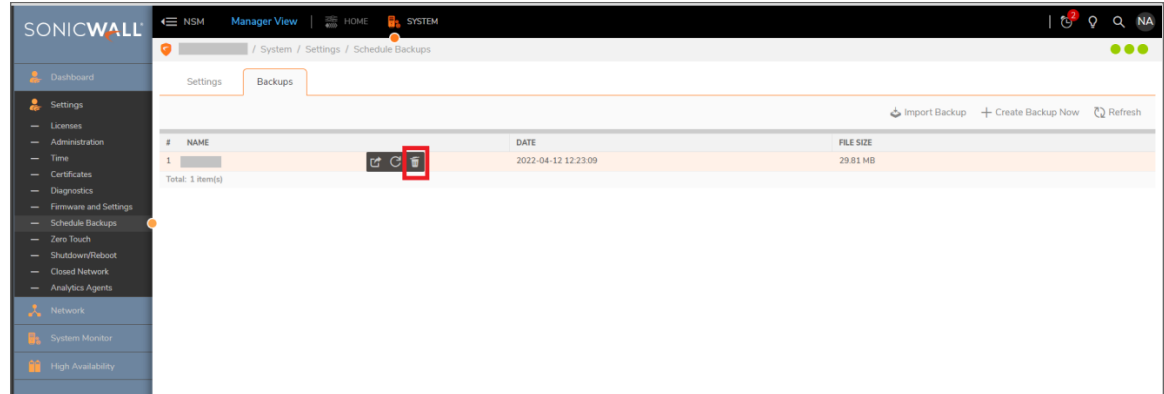

4. On prompting to confirm the delete process, click on **Confirm**.

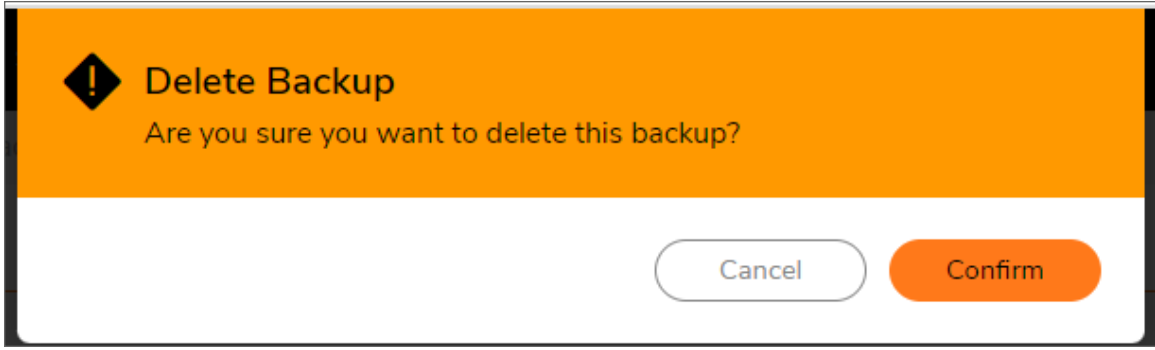

5. On successfully deleting the backup, **Success** message is displayed.

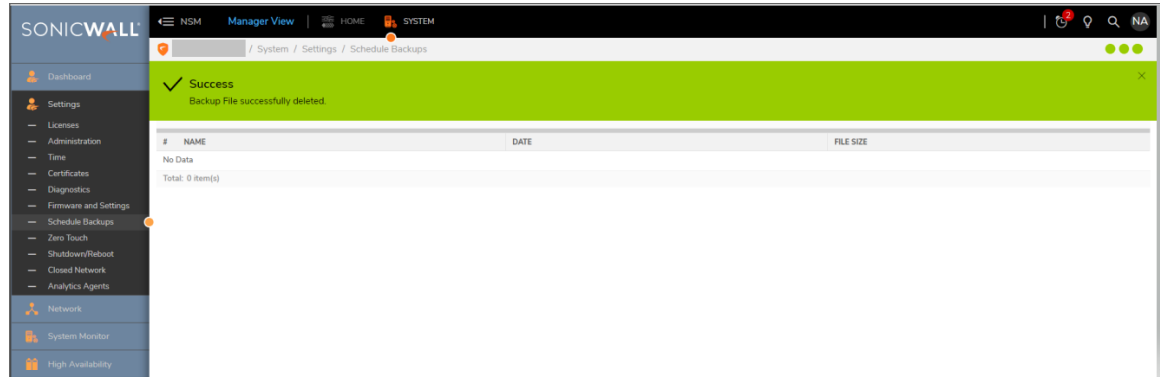

### <span id="page-32-0"></span>Restore NSM to a File System Backup

This section allows to restore NSM to a created file system backup from NSM GUI.

#### **Scenario 1: NSM is working fine and NSM GUI is accessible.**

When NSM is working fine and NSM GUI is accessible, the backup can be restored directly from the backups present in the NSM GUI.

#### <span id="page-32-1"></span>*To restore NSM to a created file system backup present in NSM GUI:*

- 1. Navigate to **System | Settings > Schedule Backups > Backups**.
- 2. Hover on the system backup to which the NSM has to be restored.

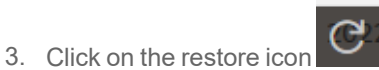

![](_page_33_Picture_376.jpeg)

4. On prompting for confirm the restore process, click on **Confirm**.

![](_page_33_Picture_377.jpeg)

#### **Scenario 2: NSM is working fine but NSM GUI is not accessible.**

If NSM GUI is down please refer to [Backup/Restore](#page-34-0) NSM using Safemode to restore the system using safemode.

#### *Scenario 3: NSM system is corrupted .:*

When NSM system is corrupted neither the GUI will be accessible nor the safe mode will work. In this scenario the NSM system has to be re-imaged and then any backup created via SCP in another system can be used to restore the system.

#### *To restore NSM to a file system backup present in another server:*

- 1. Copy the required backup file from the server to your local drive.
- 2. Import the backup file to the NSM system from local drive following the steps in Import a NSM File [System](#page-28-1) **[Backup](#page-28-1)**
- 3. Restore the imported backup file using the steps in To restore NSM to a [created](#page-32-1) file system backup [present](#page-32-1) in NSM GUI

### <span id="page-34-0"></span>Backup/Restore NSM using Safemode

In a scenario where NSM GUI becomes non-responsive and backup/restore is not possible using NSM GUI, the backup using safemode can be used.

#### *To enter NSM in safemode:*

- 1. Log into the NSM console using KVM, VMWare, Hyper-V or Azure.
- 2. Navigate to Reboot | Shutdown.

![](_page_34_Figure_5.jpeg)

3. Enable the **Boot NSM into safemode**. Click on **Yes** when prompted for confirmation to **Boot NSM into safe mode**.

![](_page_34_Picture_7.jpeg)

4. The NSM system reboots to run in safemode.

**NOTE:** It takes around 10 minutes to reboot in safemode.

![](_page_34_Figure_10.jpeg)

5. After successful reboot, log into NSM using http://NSMIPAddress.

*Steps to backup/restore using safemode:*

1. Navigate to **Firmware > Application Backups**.

![](_page_35_Picture_222.jpeg)

a. To create a new backup, click on **Create Backup**. Then enter the name of the backup and click on **Create Backup**.

![](_page_35_Picture_223.jpeg)

b. To upload a backup from local drive, click on **Upload Backup**, select the backup file from local drive and click upload.

![](_page_35_Picture_224.jpeg)

c. To restore a backup, click on the restore icon beside the system backup to which the NSM has to be restored. On prompting for confirm the restore process, click on **OK**.

![](_page_35_Picture_225.jpeg)

![](_page_36_Picture_0.jpeg)

d. To export a backup, click on the export icon beside the system backup which has to be exported. On prompting for confirmation, click on **OK**.

![](_page_36_Picture_224.jpeg)

OK

s

e. To delete a backup, click on the delete icon beside the system backup.

Cancel

![](_page_36_Picture_225.jpeg)

#### *To exit from safemode:*

- 1. Log into the NSM console using KVM, VMWare, Hyper-V or Azure.
- 2. Navigate to Reboot | Shutdown.

![](_page_36_Picture_226.jpeg)

3. Disable the **Boot NSM into safemode**. Click on **Yes** when prompted for confirmation to **Boot NSM into safe mode**.

![](_page_37_Picture_0.jpeg)

## <span id="page-37-0"></span>Zero Touch

NSM has automated the process of acquiring and configuring your firewalls with the Zero Touch feature as well as providing the mechanism to manage your firewalls with "zero" touch when you are setting it up for management. The firewall need only be registered in MySonicWall and enabled for Zero Touch.

**NOTE:** Firewall registration can be completed even before you receive the unit.

When you get the firewall, plugged it in for power and connected to the internet for this feature to operate. Beyond that, the firewall, NSM, and other entities within the network infrastructure function together to bring the unit under management.

![](_page_37_Picture_383.jpeg)

<span id="page-37-1"></span>For the Zero Touch feature to function correctly, you must have SonicOS 6.5.1.1-42n or later running on your firewall. New firewall shipments already have that version and Zero Touch enabled in the firmware.

## Shutdown/Reboot

Use this command to shut down, reboot or safemode reboot your NSM system. Navigate to **System | Settings > Shutdown/Reboot**.

![](_page_37_Picture_384.jpeg)

Use Shutdown to power down the system.

Use Restart to power down and reset the system.

Use the Safemode reboot to power down and reset the system in Safemode.

<span id="page-38-0"></span>**IMPORTANT:** Either of these actions disconnects all users. The restarting process takes several minutes and any unsaved changes are lost.

### Closed Network

Closed Network support feature helps you to run one or more private networks that are completely shut-off from the outside environment. You can license the NSM managed firewall without contacting License Manager (LM) or (MSW), when onboarding and patching SonicWall firewall to preserve the privacy and security of the closed networks.

Navigate to **System | Settings > Closed Network**.

![](_page_38_Picture_506.jpeg)

#### *To import Network Files:*

- 1. Click **Import**.
- 2. Click **Browse** and select the license file you need to import from your computer.
- 3. Click **Upload**.

**NOTE:** You can import only a ZIP file with .LIC extension.

The imported network is listed with the details including Serial Number, Friendly Name, Status, and Keyset data.

An imported closed network file contains the NSM License along with the firewall license and signature files. After the Closed network file is imported in NSM, you can add the devices as usual in the **Firewalls > Inventory** page. After adding or acquiring the device successfully, the device gets registered automatically. The device license will be updated in the **Device > Licenses** page and the NSM **Firewalls > Inventory** page.

![](_page_39_Picture_83.jpeg)

You can also update a firewall from the Closed Network page.

#### *To Update a Firewall:*

- 1. Select the firewall from the list.
- 2. Click **Update Firewall**.

## **Network**

4

<span id="page-40-0"></span>Use the Network command to define the network infrastructure for your On-Premises NSM system.

#### **Topics:**

- [Settings](#page-40-1)
- [Interface](#page-41-0)
- <span id="page-40-1"></span>• [Routes](#page-41-1)

### **Settings**

You can set up your host and DNS servers by navigating to **System | Network > Settings**.

![](_page_40_Picture_194.jpeg)

#### *To setup the host:*

- 1. In the Host section, input the server **Name** in the field provided.
- 2. Add the **Domain** name.
- 3. Click **Accept**.

#### *To set up a DNS server:*

- 1. In the DNS section, input the IP address in the field provided. You can add IP addresses for up to three DNS server.
- <span id="page-41-0"></span>2. Click **Accept**.

### **Interface**

To see the network interfaces for your NSM system, navigate to **System | Network > Interfaces**.

![](_page_41_Picture_242.jpeg)

<span id="page-41-1"></span>Use the **Search** field to find a specific interface or filter on a parameter. Use **Column Selection** to customize which column display.

### Routes

Use the Routes page to manage the network routes for your NSM implementation. Navigate to **System | Network > Routes**. You can add, edit or delete the routes.

![](_page_41_Picture_243.jpeg)

#### *To add a route:*

1. Click the **+Add** icon.

![](_page_42_Picture_379.jpeg)

- 2. Add a name for the **Destination Network**.
- 3. Input the **Netmask**.
- 4. Enter the **Gateway Address**.
- 5. Select the **Egress Interface** from the drop-down list.
- 6. Click **Add**.

#### *To edit a network route:*

- 1. Select the route that you want to edit.
- 2. In the Action column, click the **Action** icon and select **Edit**. **NOTE:** You cannot edit the default routes.
- 3. Make changes to fields as needed.
- 4. Click **Save**.

#### *To delete a network route:*

- 1. Select the route that you want to delete.
- 2. In the Action column, click the **Action** icon and select **Delete**. Or you can click on the **Delete** icon above the table.
	- **NOTE:** You cannot delete the default routes.
	- **NOTE:** You can delete multiple routes at once by checking the boxes to the right of the names and clicking the **Delete** icon.
- 3. Confirm the delete as needed.

## System Monitor

5

<span id="page-43-0"></span>Use the System Monitor commands to monitor and assess the performance of your NSM implementation.

#### **Topics:**

- [Settings](#page-43-1)
- Live [Monitor](#page-44-0)
- [Process/Service](#page-44-1) Monitor
- [Service](../../../../../Content/System-Monitor/monitor-service.htm) Monitor
- <span id="page-43-1"></span>• [System](#page-45-0) Report

## **Settings**

Use the Settings page to set the thresholds for CPU, memory and disk utilization. Navigate to **System | System Monitor > Settings**.

![](_page_43_Figure_10.jpeg)

Use the sliding bars in the first column to set the threshold for warning notifications. The Warning range is predefined to span from 60% to 80%. for CPU and memory utilization. It spans from 50% to 75% for the disk utilization. Slide the orange button to the setting you want, and you will be sent a notice that the utilization has risen to the Warning level.

Use the sliding bars in the second column to set the threshold for critical notification levels. The Critical range is predefined to span from 85% to 95% for CPU and memory utilization. It spans from 80% to 95% for the disk

utilization. Slide the orange button to the setting required, and you will be sent a notice that the utilization has risen to Critical level.

<span id="page-44-0"></span>Be sure to click **Accept** when you finish defining your thresholds.

## Live Monitor

Use the Live Monitor to see how the NSM is behaving in real time. Navigate to **System | System Monitor > Live Monitor**.

![](_page_44_Figure_4.jpeg)

When first reaching the Live Monitor page, you may want to define the settings for the report.

- <sup>l</sup> Using the orange slider bar to set the interval for the report. The predefined intervals range from **1 min** to **60 min**.
- Set the Refresh period in seconds.
- <sup>l</sup> Enable or disable the **Exponential View**.
- <span id="page-44-1"></span>• Using the icons to the right you can change between a line graph and a bar chart.

### Process/Service Monitor

Use the **Process/Service Monitor** to see the processes/services that are running on the NSM system and the utilization associated with them. Navigate to **System | System Monitor > Process/Service Monitor**.

![](_page_45_Picture_380.jpeg)

You can use the **Search** field to search for a specific process/service or filter to a set of similar processes/services. The table responds as you type.

Click the **Refresh** icon to refresh the data in the table.

<span id="page-45-0"></span>You can also view the status of the services, start, restart, or stop them.

## System Report

The System Report page displays the historical reports for CPU, memory, and disk utilization. Navigate to **System | System Monitor > System Report**.

![](_page_45_Figure_6.jpeg)

When first reaching the System Report page, you may want to define the settings for the report.

- <sup>l</sup> Using the orange slider bar to set the period for the report. The predefined periods range from **Past 24 hours** to **Past 5 days**.
- <sup>l</sup> Enable or disable the **Exponential View**.
- Using the icons to the right, change between a line graph and a bar chart.
- **Click Refresh** to update the data in the table.

6

# High Availability

<span id="page-46-0"></span>High Availability feature allows two identical NSMs to be configured to provide a reliable continuous connection. Two NSMs will be identical only when all the settings under **System > Settings** and **System > Network > Settings** are identical. One NSM is configured as the primary, and an identical NSM is configured as the secondary. If the primary NSM fails, the secondary NSM takes over to secure a reliable connection for the protected network. Two NSMs configured in this way are also known as a High Availability pair (HA pair).

Use the System Monitor page to monitor and assess the performance of your NSM implementation.

#### **Topics:**

- [Status](#page-46-1)
- [Settings](#page-47-0)
- [Advanced](#page-48-0) Settings
- [Virtual](#page-48-1) IP
- HA Modes and [Terminologies](#page-49-0)
- <span id="page-46-1"></span>• [Backup/Restore](#page-50-0) in High Availability Setup

### **Status**

Use the Status page to monitor and assess the status information of your NSM High Availability. You can also view the configuration and license details, and refresh the page to view the latest information.

![](_page_47_Picture_193.jpeg)

## <span id="page-47-0"></span>**Settings**

Use the Settings page to view the general settings of the NSM High Availability. You can view the Primary and Secondary device details in this page.

You can change the modes of High Availability to **None** or **Active/Standby**.

**NOTE:** For more details on High Availability modes, refer to HA Modes and [Terminologies.](#page-49-0)

**WARNING: It is recommended to keep the preempt mode disabled.**

You can enter the secondary device details and click **Accept** to save the changes.

![](_page_47_Picture_194.jpeg)

## <span id="page-48-0"></span>Advanced Settings

Use the Advanced page to monitor the advanced settings of your NSM High Availability implementation. You can edit and save the settings including Heartbeat Interval, Failover Trigger Level, Probe Interval, and the missed Probe Counts.

Hover the mouse over the info icon to view more details of each settings. Click **Accept** to save the changes.

You can also synchronize the settings and force the Active/Standby failover by clicking the respective buttons in the **Diagnostics** section.

**NOTE:** If any of the settings under **System > Settings** and **System > Network > Settings** are updated in Active NSM, it does not replicate to Standby NSM automatically. You must perform a force Active/Standby failover by clicking the **Force Active/Standby Failover** button to make the Standby node as Active and change the required settings to bring the HA pair back to it's identical state.

![](_page_48_Picture_390.jpeg)

## <span id="page-48-1"></span>Virtual IP

Use the Virtual IP page to set the virtual IP details of NSM High Availability. You can view the details including Virtual IP address, Probe IP Address, and the Probe Monitoring status.

![](_page_48_Picture_391.jpeg)

Click to edit the Virtual IP settings. You can edit, enable, or disable the Probe IP Address using this option.

![](_page_49_Picture_615.jpeg)

### <span id="page-49-0"></span>HA Modes and Terminologies

![](_page_49_Picture_616.jpeg)

![](_page_50_Picture_817.jpeg)

## <span id="page-50-0"></span>Backup/Restore in High Availability Setup

To access the Schedule Backups page, navigate to **System | Settings > Schedule Backups** in Active NSM system. This page helps to setup a scheduled system backup, view the backups, import a backup and create a new backup.

#### **Topics:**

- Configure a [Scheduled](#page-50-1) Backup in High Availability Setup
- <span id="page-50-1"></span>• Restore Feature in High [Availability](#page-51-0) Setup

### Configure a Scheduled Backup in High Availability **Setup**

This section describes how scheduled backup works in a High Availability setup.

- **NOTE:** Backup can be scheduled only in an Active NSM system. Standby NSM system can't schedule a backup but Standby system triggers a backup run after 30 minutes of the scheduled backup in Active NSM system.
- **NOTE:** When NSM is configured in a HA pair, it is recommended to create or edit system backup schedules on an Active Primary NSM server.

#### **Scenario: Primary NSM is Active setup and Secondary NSM is Standby setup**

In this scenario when a backup is scheduled to run at a time, say t1, in Primary NSM system following the steps in Configure a [Scheduled](#page-23-0) NSM File System Backup, a backup is by default scheduled to be run in the Secondary NSM system at a time which is 30 minutes after the scheduled time in primary system i.e (t1+30).

When the backup is being created at time t1, the Primary NSM system reboots. At this time the Secondary NSM system becomes Active setup and after reboot the Primary NSM system becomes the Standby setup.

After 30 minutes (t1+30) when the backup is being created in Secondary NSM system, it reboots. At this time the Primary NSM system again becomes Active setup and after reboot the Secondary NSM system becomes the Standby setup.

### <span id="page-51-0"></span>Restore Feature in High Availability Setup

This section describes how restore feature works under various scenarios in a High Availability setup.

#### **Scenario 1: Primary NSM system gets corrupted and Secondary NSM system is working fine.**

When the Primary NSM system which was Active goes down, the Secondary NSM system which was on Standby now becomes Active.

#### *Below are the steps to restore back the Primary NSM system:*

- 1. Restore back the Primary system using any of the applicable scenarios described under [Restore](#page-32-0) NSM to a File [System](#page-32-0) Backup.
- 2. After successful restoration of Primary NSM system, the Secondary NSM system automatically pushes the settings to Primary. To manually synchronize the settings from Secondary system to Primary system, log into the Secondary system, navigate to **System | High Availability > Advanced** and click on **Synchronize Settings** under **Diagnostics**.

![](_page_51_Picture_474.jpeg)

several minutes to complete based on the size of the configuration

**NOTE:** To verify that the Primary and Secondary NSM systems are in syn, navigate to **System | High Availability > Status** and verify that the value for **Settings Synchronized** to be **In Sync**

 $\bigcap K$ 

3. After successful synchronization, now the Secondary NSM system is still Active and the Primary NSM system acts as Standby.

If you need to make the Primary NSM system Active, log into the Secondary system, navigate to **System | High Availability > Advanced** and click on **Force Active/Standby Failover** under **Diagnostics**.

![](_page_52_Picture_395.jpeg)

4. After a successful failover, the Primary now acts as Active system and Secondary acts as Standby. Next log into Primary NSM system, navigate to **System | High Availability > Advanced** and click on **Synchronize Settings** under **Diagnostics**.

![](_page_52_Picture_396.jpeg)

#### **Scenario 2: Secondary NSM system gets corrupted and Primary NSM system is working fine.**

In this scenario the Primary NSM system is the Active system and the Secondary NSM system is the Standby system.

#### *Below are the steps to restore back Secondary NSM system:*

- 1. Restore back the Secondary NSM system using any of the applicable scenarios described under [Restore](#page-32-0) NSM to a File System [Backup.](#page-32-0)
- 2. Log into Primary NSM system, navigate to **System | High Availability > Advanced** and click on

**Synchronize Settings** under **Diagnostics**.

![](_page_53_Picture_534.jpeg)

#### **Scenario 3: Both the Primary NSM system and the Secondary NSM system gets corrupted.**

In this scenario the Primary NSM system is the Active system and the Secondary NSM system is the Standby system and both got corrupt.

#### *Below are the steps to restore back the Primary NSM system and the Secondary NSM system:*

- 1. [Restore](#page-32-0) back the Primary NSM system using any of the applicable scenarios described under Restore NSM to a File System [Backup.](#page-32-0)
- 2. Restore back the Secondary NSM system using any of the applicable scenarios described under [Restore](#page-32-0) NSM to a File System [Backup.](#page-32-0)
- 3. Log into Primary NSM system, navigate to **System | High Availability > Advanced**and click on **Synchronize Settings** under **Diagnostics**.

![](_page_53_Picture_535.jpeg)

#### **Scenario 4: Both the Primary NSM system and the Secondary NSM system are working fine and Primary system needs to be restored to an older backup.**

In this scenario the Primary NSM system is the Active system and the Secondary NSM system is the Standby system and both are working fine. For any reason, the Primary NSM system needs to be restored to an older backup.

#### *Below are the steps to restore the Primary NSM system to an older backup:*

- 1. Shutdown the Secondary NSM system. Refer to [Shutdown/Reboot](#page-37-1).
- 2. [Restore](#page-32-0) back the Primary NSM system using any of the applicable scenarios described under Restore NSM to a File System [Backup.](#page-32-0)
- 3. Power on the Secondary NSM system using KVM, VMWare, Hyper-V or Azure.
- 4. Log into Primary NSM system, navigate to **System | High Availability > Advanced** and click on **Synchronize Settings** under **Diagnostics**.

![](_page_54_Picture_98.jpeg)

# NSM Management Console

7

<span id="page-55-0"></span>This chapter describes the steps to upgrade firmware on an existing NSM On-Premises System installation.

To upgrade firmware when upgrade package(SWI file) is available please refer to Upgrade [Instructions](#page-55-1) using Upgrade [Package.](#page-55-1)

<span id="page-55-1"></span>To upgrade firmware when upgrade package(SWI file) is not available please refer to Upgrade [Instructions](#page-58-0) without Upgrade [Package.](#page-58-0)

## Upgrade Instructions using Upgrade Package

This section describes the steps to upgrade NSM to NSM 2.2.5 and above using upgrade package(SWI File).

#### *The directions are listed below:*

1. Login to [MySonicWall](https://www.mysonicwall.com/muir/login) account and navigate to **Resources & Support | Download Center**.

![](_page_56_Picture_2.jpeg)

2. On the main page, search for NSM and select the file to download.

![](_page_56_Picture_4.jpeg)

- 3. Save the file to your local system.
- 4. Login to existing NSM On-Prem Appliance.
- 5. Click on **System** at the top of the page.

![](_page_56_Picture_8.jpeg)

6. Navigate to **Settings | Firmware and Settings**.

![](_page_57_Picture_0.jpeg)

7. It is a best practice to first click the **Export Settings** option to save a backup of the current NSM configuration.

![](_page_57_Picture_177.jpeg)

8. Click on **Upload Firmware**.

![](_page_57_Picture_178.jpeg)

9. Browse to the firmware file downloaded in step 3 above then choose the file and click **Accept**.

![](_page_57_Picture_6.jpeg)

10. Click **Confirm** to continue with the upload of the firmware file.

![](_page_57_Picture_8.jpeg)

11. Once uploaded, you will see an updated page with the Current Firmware Version and the Uploaded Firmware Version. Under **Actions**, click the Power Icon on the **Uploaded Firmware Version** line and this will trigger the firmware upgrade. Click **Confirm** when the Warning banner pops up.

![](_page_58_Picture_1.jpeg)

<span id="page-58-0"></span>12. Once this is done, you have completed the firmware upgrade process. You should now see the new firmware version listed as the current firmware version and your upgrade is complete.

## Upgrade Instructions without Upgrade Package

When upgrading from NSM to NSM 2.2.5 and below, the **Firmware Settings** page provides you a tool tip that directs you to upgrade using the NSM Management Console. The settings and configuration data is preserved across upgrades.

**NOTE:** The concepts and processes to upgrade NSM 2.1.1 for ESXi, KVM, and Hyper-V to NSM 2.2 are almost similar.

#### *The directions are listed below:*

- 1. Open the NSM Management Console in NSM On-Premises Virtual Machine. **NOTE:** For VMWare ESXi, right click on the VM and click **Open Console**.
- 2. Ensure that NSM on-premises virtual machine has access to internet.
- 3. Open **Network Interfaces** menu and make any changes to network configuration, if required.
- 4. Navigate to **System Update**.
- 5. Click **Start Update** and then click **Yes** to check for new available updates.

![](_page_59_Picture_143.jpeg)

6. Press **Ctrl+P** to view or edit the update channel.

![](_page_59_Picture_144.jpeg)

**IMPORTANT:** Updates are provided over update channels. The default channel is **Stable**.

7. When the upgrade version is displayed, click **Enter** to begin the update.

This downloads and installs the update. During this process, you can close the downloading window by clicking **Esc**.

![](_page_60_Picture_0.jpeg)

**NOTE:** The NSM On-Premises VM is operational during update process.

8. Restart your system when the update is complete. Rebooting your system re-initializes the NSM On-Premises services.

![](_page_60_Picture_3.jpeg)

9. Log in and navigate to **SYSTEM** > **Settings** > **Firmware and Settings** to confirm that the firmware is updated.

![](_page_60_Picture_144.jpeg)

# SonicWall Support

<span id="page-61-0"></span>Technical support is available to customers who have purchased SonicWall products with a valid maintenance contract.

The Support Portal provides self-help tools you can use to solve problems quickly and independently, 24 hours a day, 365 days a year. To access the Support Portal, go to [https://www.sonicwall.com/support.](https://www.sonicwall.com/support)

The Support Portal enables you to:

- View knowledge base articles and technical documentation
- View and participate in the Community forum discussions at [https://community.sonicwall.com/technology-and-support.](https://community.sonicwall.com/technology-and-support)
- View video tutorials
- Access [https://mysonicwall.com](https://www.mysonicwall.com/)
- Learn about SonicWall Professional Services
- Review SonicWall Support services and warranty information
- Register for training and certification
- Request technical support or customer service

To contact SonicWall Support, visit <https://www.sonicwall.com/support/contact-support>.

## <span id="page-62-0"></span>About This Document

**NOTE:** A NOTE icon indicates supporting information.

- **IMPORTANT:** An IMPORTANT icon indicates supporting information.
- **TIP:** A TIP icon indicates helpful information.
- **CAUTION: A CAUTION icon indicates potential damage to hardware or loss of data if instructions are not followed.**

#### **WARNING: A WARNING icon indicates a potential for property damage, personal injury, or death.**

Network Security Manager On-Premises System Administration Guide Updated - November 2023 232-005511-00 Rev G

Copyright © 2023 SonicWall Inc. All rights reserved.

The information in this document is provided in connection with SonicWall and/or its affiliates' products. No license, express or implied, by estoppel or otherwise, to any intellectual property right is granted by this document or in connection with the sale of products. EXCEPT AS SET FORTH IN THE TERMS AND CONDITIONS AS SPECIFIED IN THE LICENSE AGREEMENT FOR THIS PRODUCT, SONICWALL AND/OR ITS AFFILIATES ASSUME NO LIABILITY WHATSOEVER AND DISCLAIMS ANY EXPRESS, IMPLIED OR STATUTORY WARRANTY RELATING TO ITS PRODUCTS INCLUDING, BUT NOT LIMITED TO, THE IMPLIED WARRANTY OF MERCHANTABILITY, FITNESS FOR A PARTICULAR PURPOSE, OR NON-INFRINGEMENT. IN NO EVENT SHALL SONICWALL AND/OR ITS AFFILIATES BE LIABLE FOR ANY DIRECT, INDIRECT, CONSEQUENTIAL, PUNITIVE, SPECIAL OR INCIDENTAL DAMAGES (INCLUDING, WITHOUT LIMITATION, DAMAGES FOR LOSS OF PROFITS, BUSINESS INTERRUPTION OR LOSS OF INFORMATION) ARISING OUT OF THE USE OR INABILITY TO USE THIS DOCUMENT, EVEN IF SONICWALL AND/OR ITS AFFILIATES HAVE BEEN ADVISED OF THE POSSIBILITY OF SUCH DAMAGES. SonicWall and/or its affiliates make no representations or warranties with respect to the accuracy or completeness of the contents of this document and reserves the right to make changes to specifications and product descriptions at any time without notice. and/or its affiliates do not make any commitment to update the information contained in this document.

For more information, visit <https://www.sonicwall.com/legal>.

### End User Product Agreement

To view the SonicWall End User Product Agreement, go to:(missing or bad snippet).

### Open Source Code

SonicWall Inc. is able to provide a machine-readable copy of open source code with restrictive licenses such as GPL, LGPL, AGPL when applicable per license requirements. To obtain a complete machine-readable copy, send your written requests, along with certified check or money order in the amount of USD 25.00 payable to "SonicWall Inc.", to:

General Public License Source Code Request Attn: Jennifer Anderson 1033 McCarthy Blvd Milpitas, CA 95035